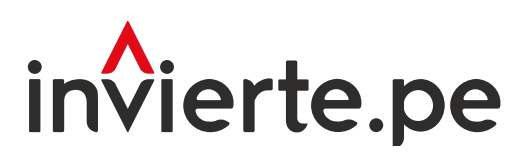

# Sistema Nacional de Programación Multianual y Gestión de Inversiones

# Instructivo: Registro del Formato N.º 04-A y valores numéricos de los indicadores de brechas

Enero 2024

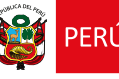

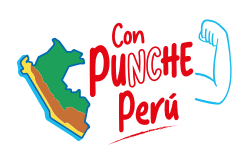

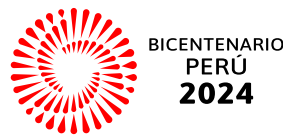

**Analysis** 

El presente instructivo tiene como objetivo principal brindar las pautas necesarias para realizar el registro del Formato N.° 04 y los valores numéricos de los indicadores de brechas.

Para más información ingresar a la sección de Manuales e Instructivos del MEF, a través del siguiente QR:

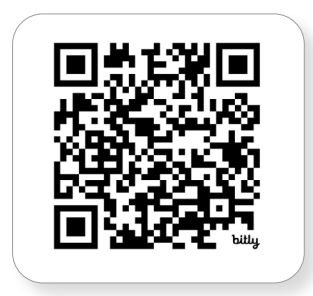

Número: 2

Coordinación general: Dirección de Seguimiento y Evaluación de la Inversión Pública

Fecha: Enero 2024

# Contenido

# I. [Multianual de Inversiones](#page-5-0).............................................................5 [Acceso al Módulo de Programación](#page-5-0)

Sección que describe los pasos a seguir para ingresar al Módulo de Programación Multianual de Inversiones y señala las acciones a realizar si se presentan inconvenientes en el ingreso.

# II. [Registro de los indicadores de brechas](#page-7-0) ................................7

Sección que explica el procedimiento que los usuarios deben seguir para realizar el registro de nuevos indicadores de brechas y la actualización de los indicadores vigentes en el Formato N.° 04-A, su validación a cargo de la DGPMI, así como el registro de su aprobación. Además, describe el procedimiento de registro de los valores numéricos de los indicadores de brechas por la OPMI del sector y de los gobiernos regionales y locales, su validación y la generación de reportes del registro.

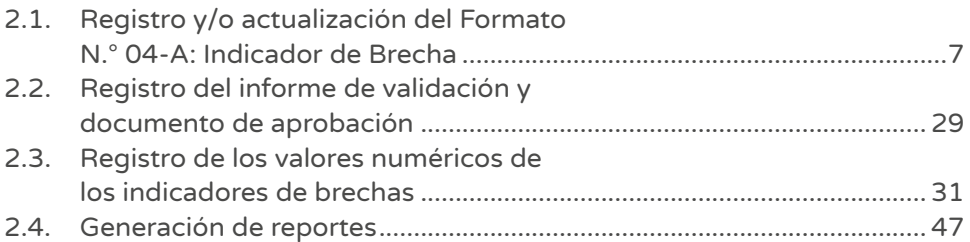

# Gráficos

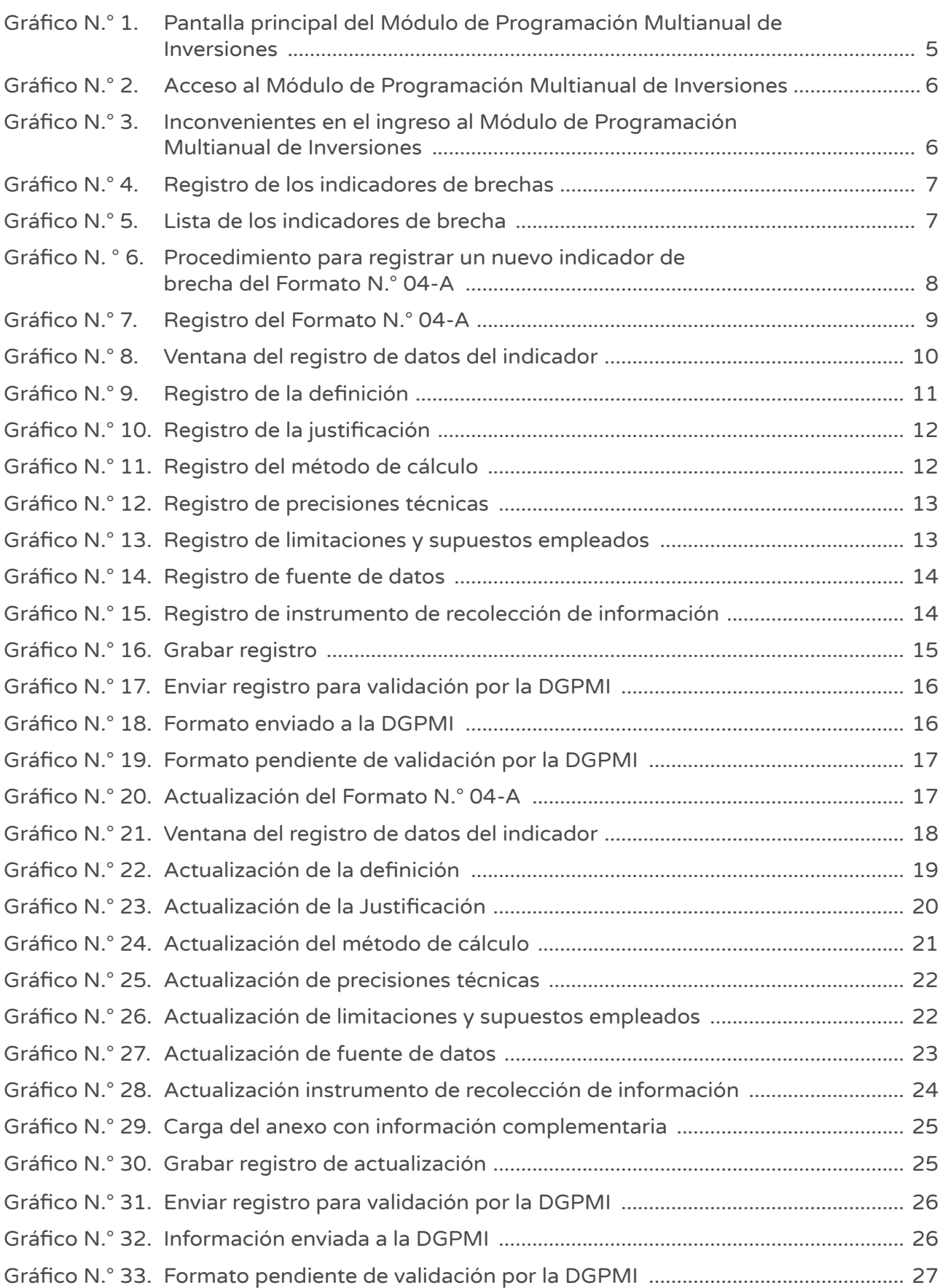

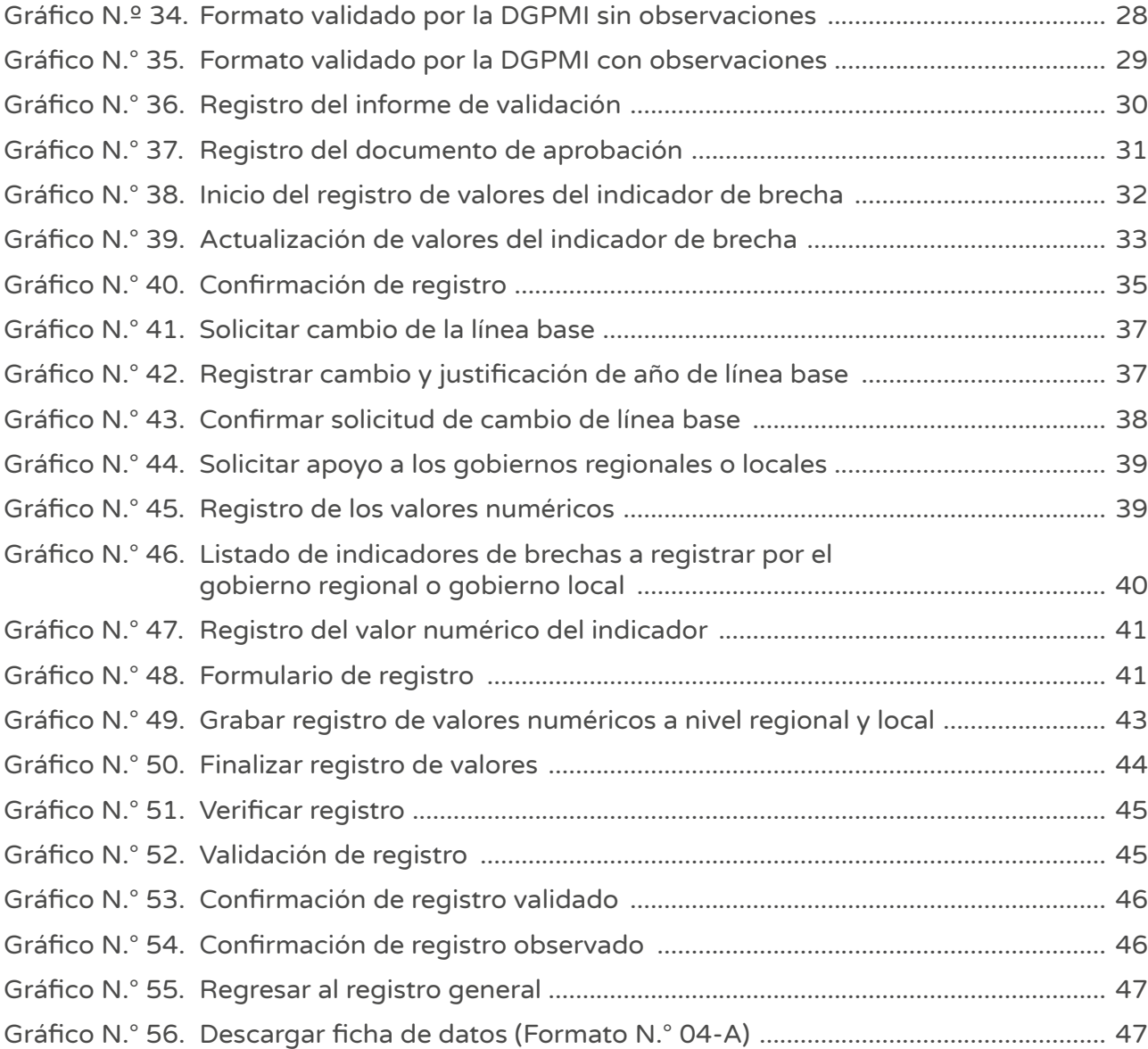

# **Cuadros**

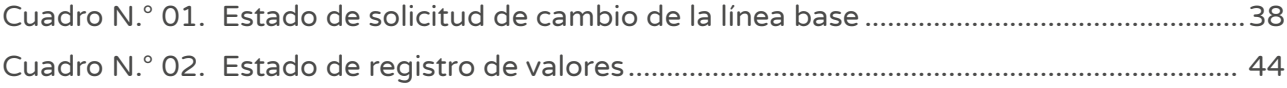

# <span id="page-5-0"></span>I. Acceso al Módulo de Programación Multianual de Inversiones

• El responsable de la Oficina de Programación Multianual de Inversiones (OPMI), debe ingresar al Módulo de Programación Multianual de Inversiones (MPMI), a través del portal institucional del Ministerio de Economía y Finanzas (MEF), haciendo clic en la categoría de "Inversión Pública", luego en la opción "Aplicaciones Informáticas" y después en "Módulo PMI"; o hacer clic e ingresar en el siguiente enlace:

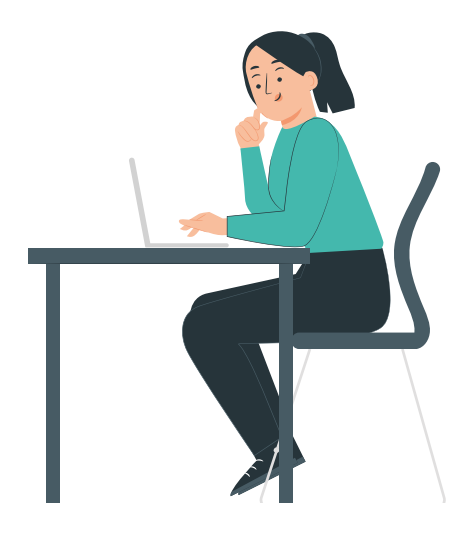

https://apps4.mineco.gob.pe/sispipapp/

• Luego de ingresar al Módulo de PMI, el usuario visualizará su pantalla principal tal y como se aprecia en el Gráfico N.° 1

#### Gráfico N.° 1. Pantalla principal del Módulo de Programación Multianual de Inversiones

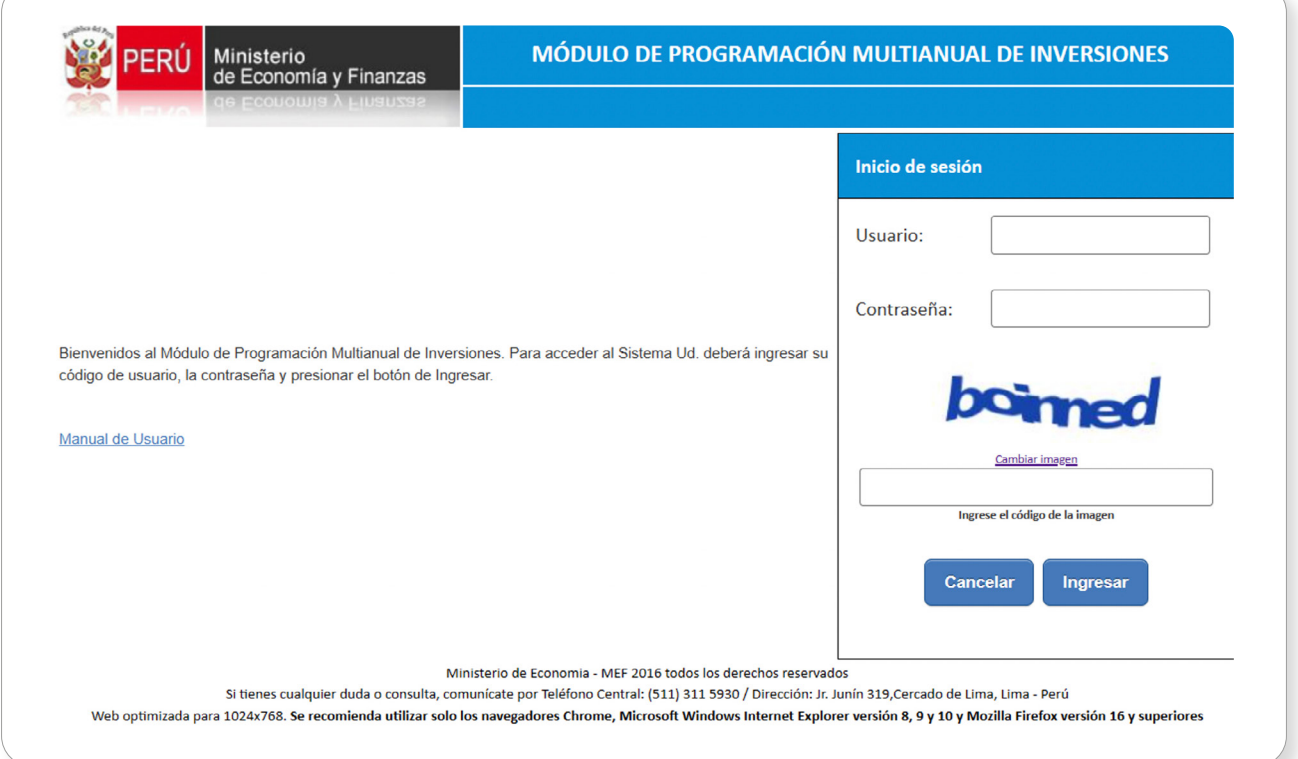

• En la ventana de ingreso al Módulo de Programación Multianual de Inversiones se debe hacer lo siguiente: a) completar el usuario y la contraseña asignada al responsable de la OPMI, b) ingresar el texto que se muestra en el código de la imagen, y c) pulsar el botón Ingresar, tal y como se aprecia en el Gráfico N.° 2.

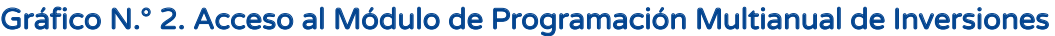

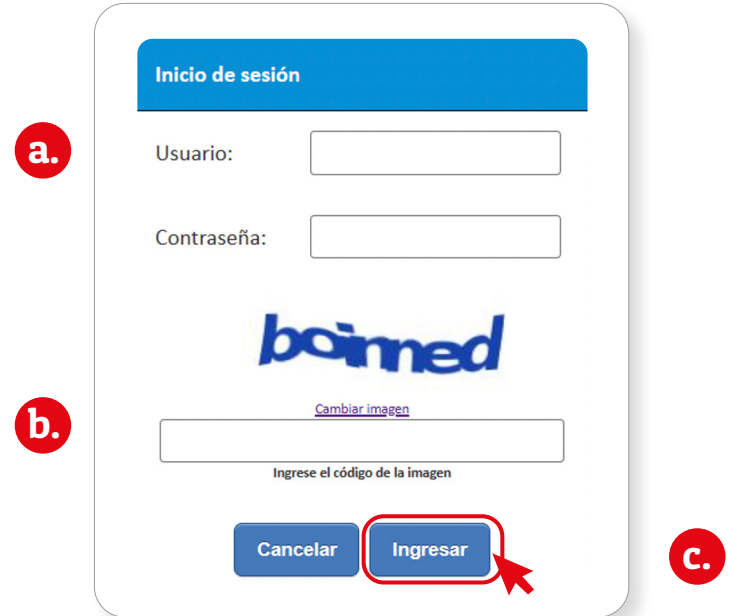

De existir algún inconveniente con el acceso, el aplicativo presentará un texto indicando el mensaje de validación correspondiente (ver Gráfico N.° 3).

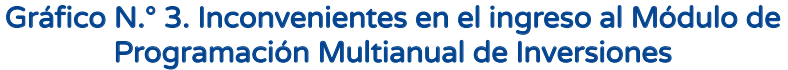

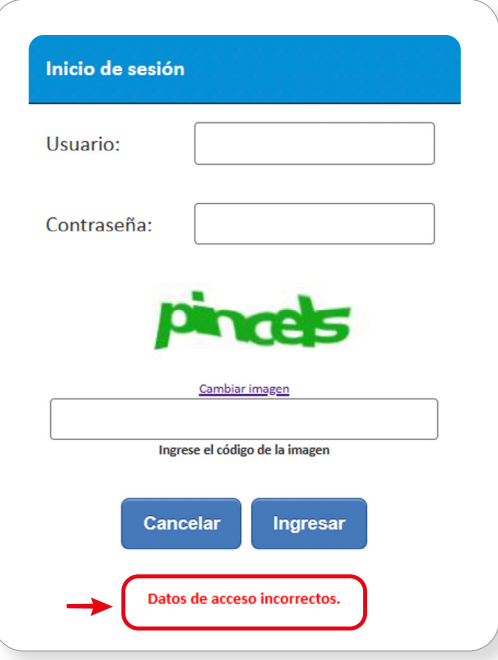

- En este caso, el usuario deberá realizar lo siguiente:
	- Verificar que el usuario y contraseña se escriban con mayúsculas.
	- En caso de no recordar su contraseña, ingresar al Banco de Inversiones y seleccionar la opción Olvidé mi contraseña.
	- Si desconoce su usuario y contraseña, solicitar dichos datos a la DGPMI a través del Órgano Resolutivo de la entidad.

#### <span id="page-7-0"></span>II. Registro de los indicadores de brechas

El registro de los indicadores de brechas comprende el registro de la información correspondiente al Formato N.° 04-A de los indicadores de brechas, así como el registro de sus valores numéricos.

# 2.1. Registro y/o actualización del Formato N.° 04-A: Indicador de Brecha

• Para iniciar el registro, se deberá desplegar el menú PMI 2025-2027, seleccionar la opción Indicadores de Brechas y, luego, la opción Registro (ver Gráfico N.° 4).

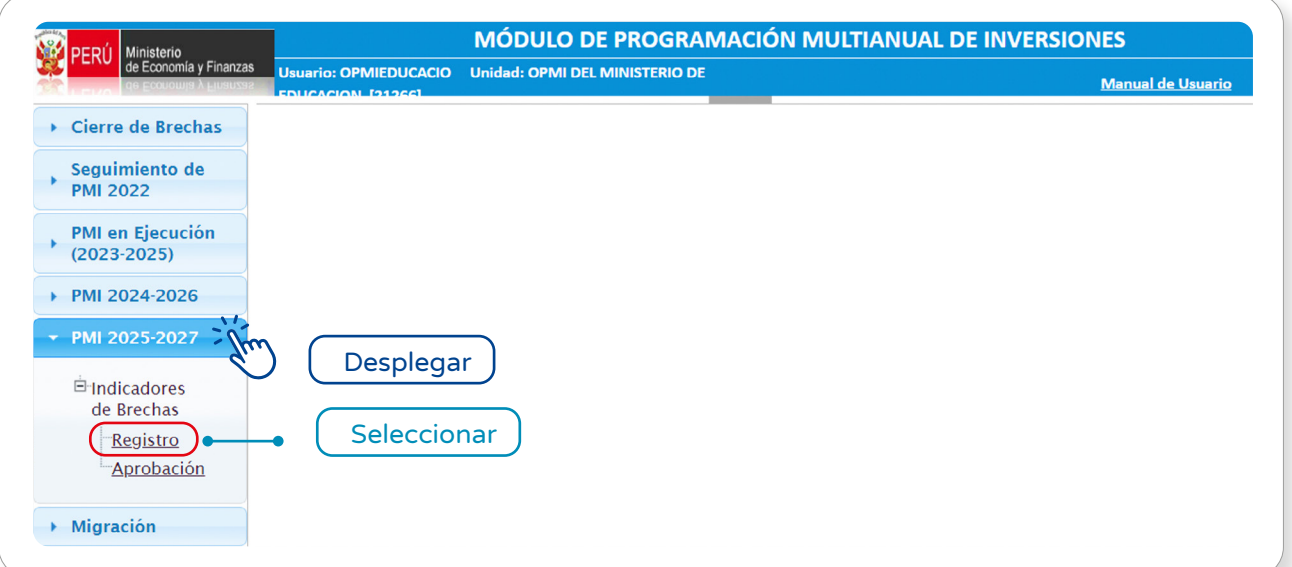

#### Gráfico N.° 4. Registro de los indicadores de brechas

• El MPMI mostrará los indicadores de brechas validados metodológicamente por la Dirección General de Programación Multianual de Inversiones (DGPMI), tal y como se aprecia en el Gráfico N.° 5.

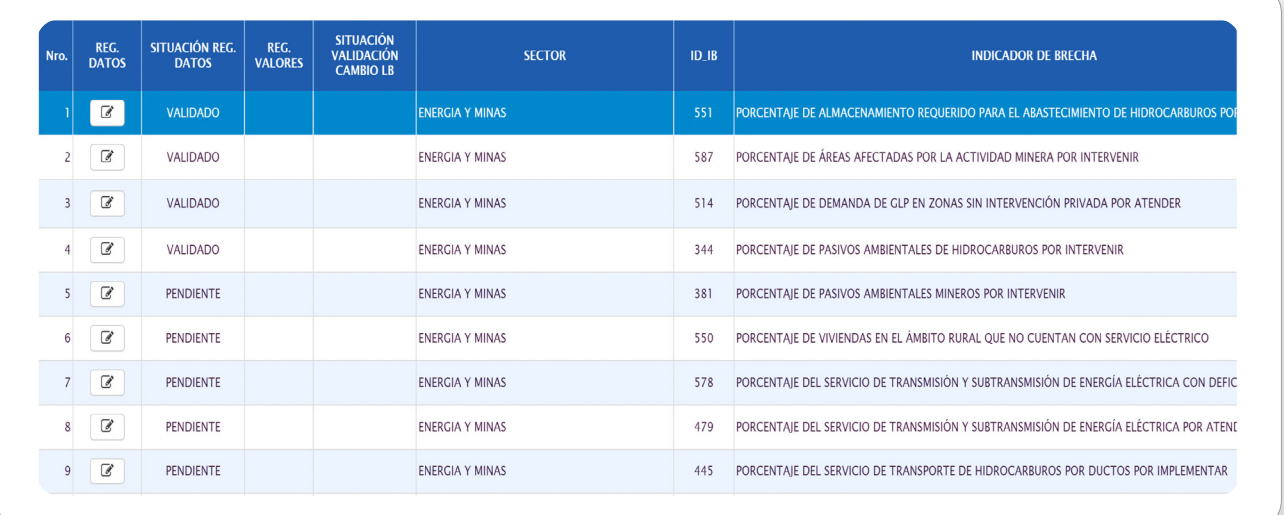

#### Gráfico N.° 5. Lista de los indicadores de brecha

• La Oficina de Programación Multianual de Inversiones (OPMI) previa coordinación con la DGPMI deberá registrar la información del Formato N.° 04-A de los indicadores de brechas nuevos, que en la columna Situación de Registro de Datos tienen como estado "Pendiente". Y, si se considera necesario, se actualizará la información de los indicadores de brechas vigentes (que en la columna Situación de Registro de Datos tienen como estado "Validado").

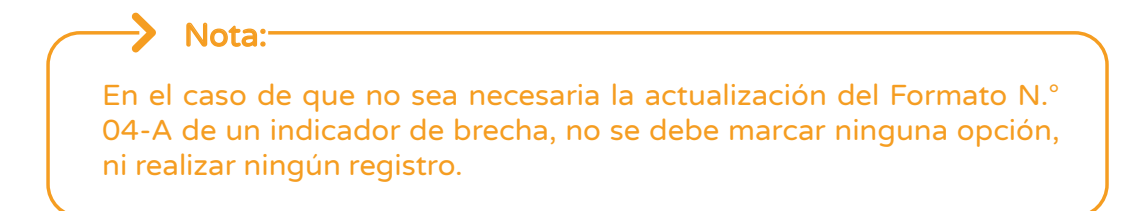

#### 2.1.1. Registrar el Formato N.° 04-A de un nuevo indicador de brecha

• Para realizar esta acción, el usuario deberá realizar las acciones que se resumen en el siguiente flujograma:

#### Gráfico N. ° 6. Procedimiento para registrar un nuevo indicador de brecha del Formato N.° 04-A

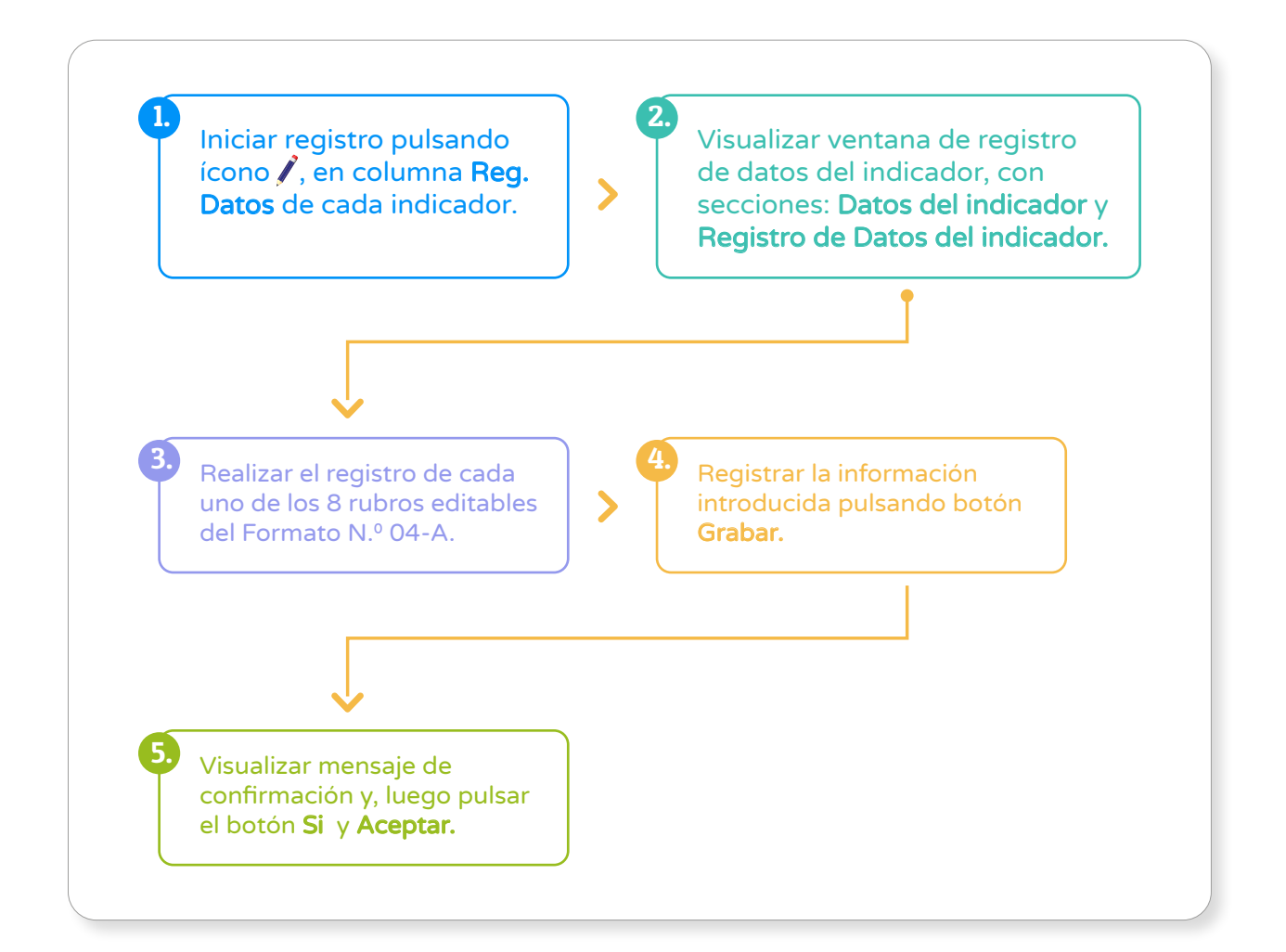

Para iniciar el registro, se deberá dar clic en el ícono de la columna Registro de Datos (Reg. Datos) de cada indicador (ver Gráfico N.° 7).

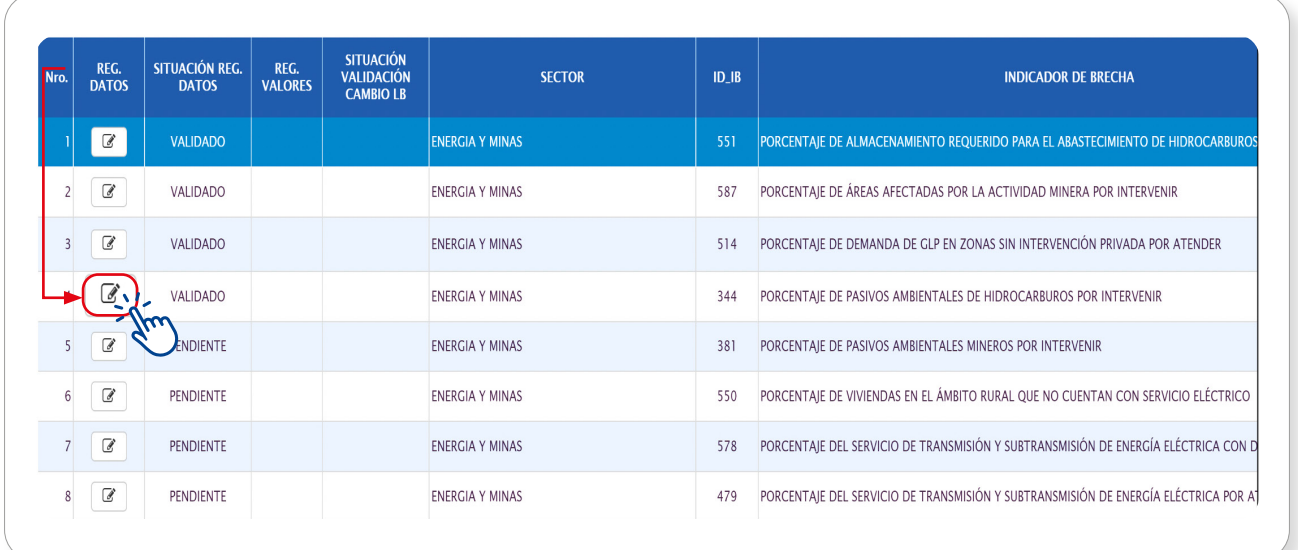

#### Gráfico N.° 7. Registro del Formato N.° 04-A

Al pulsar el ícono Reg. Datos se mostrará una ventana donde se podrán visualizar dos secciones: Datos de Indicador y Registro de Datos del Indicador (ver Gráfico N.º 8). Respecto de estas secciones, es importante señalar lo siguiente:

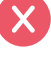

La sección Datos de Indicador NO es editable.

Solo se podrán realizar registros en cada rubro del Formato N.° 04-A que se muestran en la segunda sección.

NO se podrá utilizar elementos gráficos en los registros de la sección Registro de Datos del Indicador; tampoco se admiten viñetas, pero sí guiones.

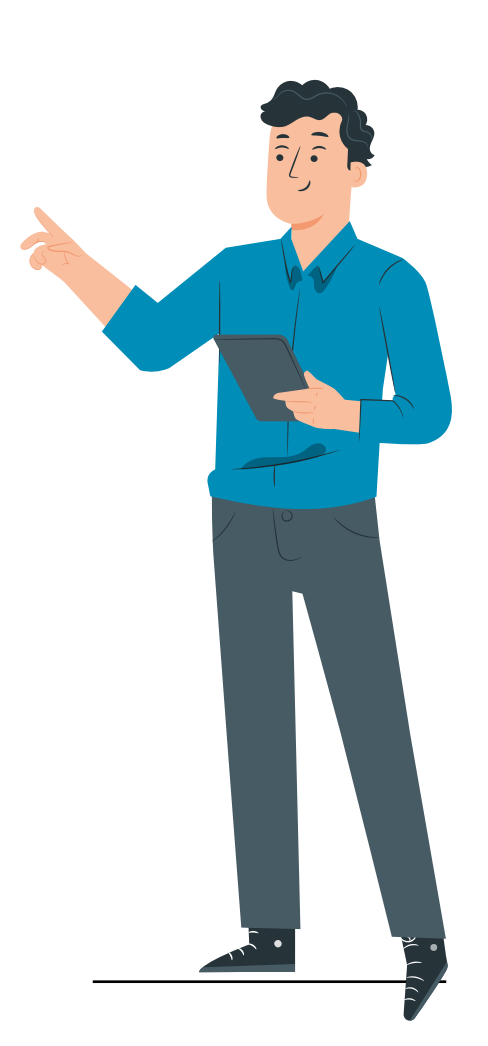

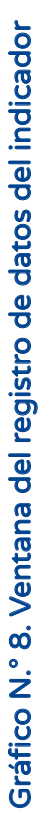

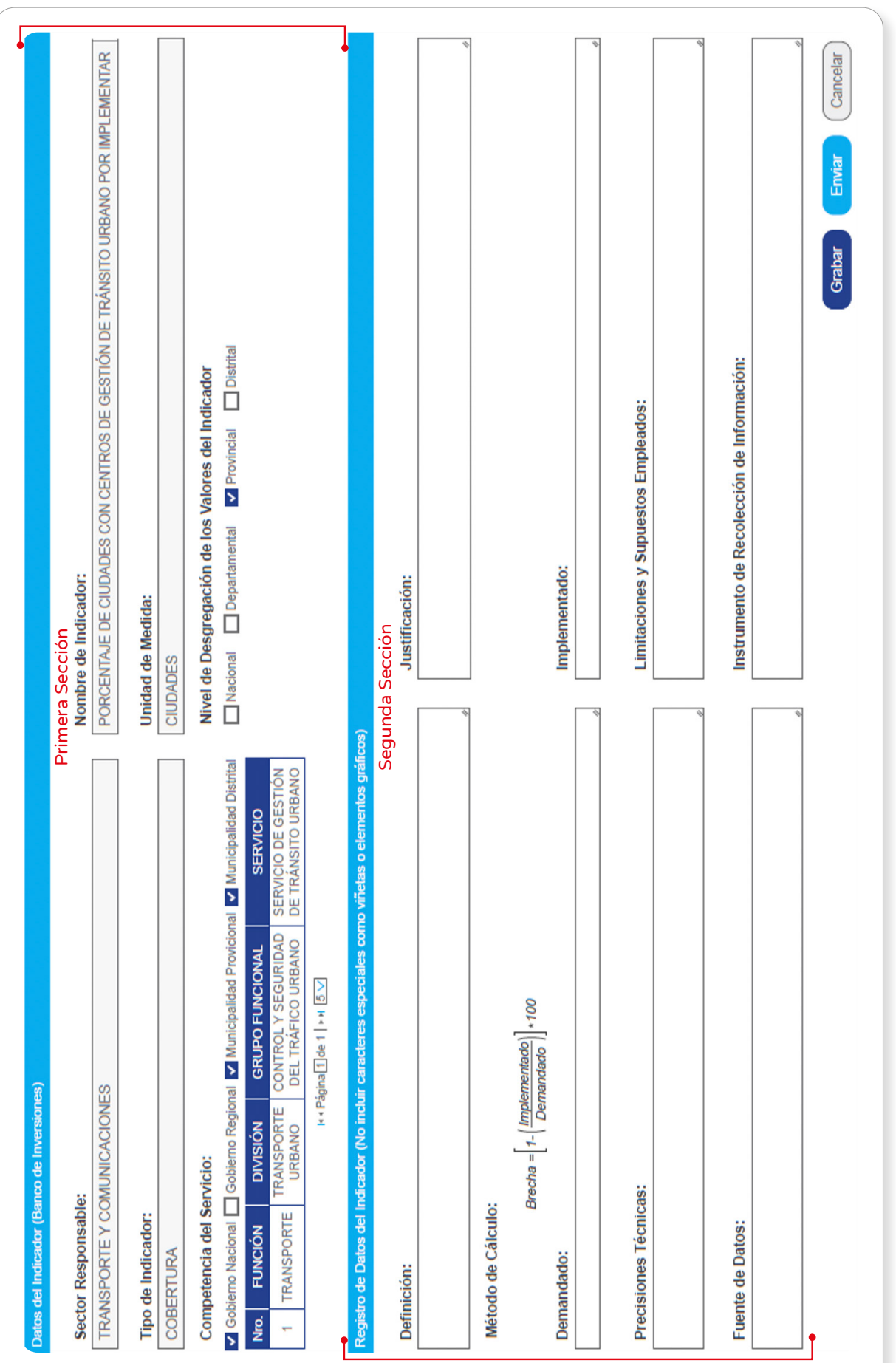

En recuadro del campo Definición se deberá registrar la descripción del indicador, explicando los aspectos relevantes y necesarios a considerar, tales como: el servicio cuyas brechas se van a reducir, qué medirá el indicador, los conceptos o términos utilizados en el nombre del indicador, los parámetros o estándares que se debe aplicar para el nivel de servicio que se espera en los resultados, características de la Unidad Productora del servicio en términos de los principales recursos de los que debe disponer, entre otros. (ver Gráfico N.° 9).

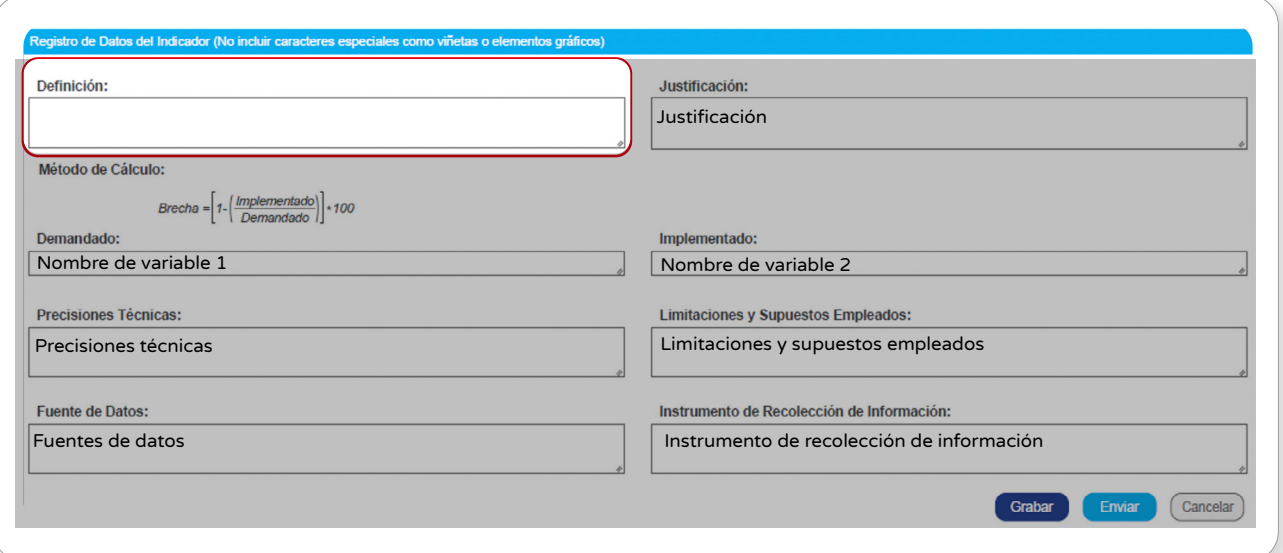

#### Gráfico N.° 9. Registro de la definición

- En el recuadro del campo Justificación (ver Gráfico N.° 10) se deberán registrar los atributos del indicador que justifican su utilidad para lo siguiente:
	- La estimación de la brecha de capacidades (cobertura o calidad) en tanto su reducción se pueda atribuir directamente a la ejecución de los proyectos de inversión, y
	- El seguimiento y monitoreo del cierre de brechas en la prestación de los servicios.

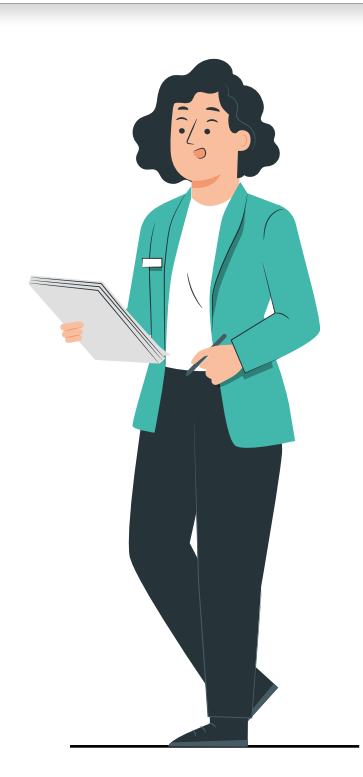

Gráfico N.° 10. Registro de la justificación

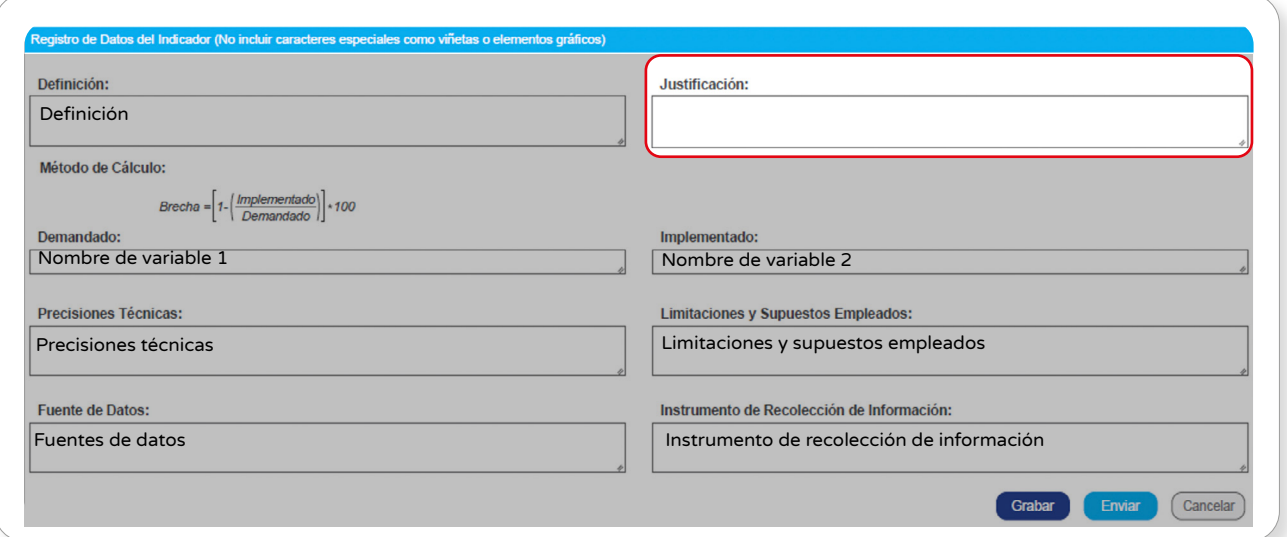

• En el campo Método de Cálculo se deberán registrar las variables utilizadas para el cálculo del indicador que se expresan en las denominaciones equivalentes a cantidad demandada (Nombre de variable 1) y cantidad implementada (Nombre de variable 2), según la expresión matemática señalada (ver Gráfico N.° 11). Cabe señalar lo siguiente:

La unidad de medida y periodo de medición de las variables que se expresan en la fórmula de cálculo del indicador deben ser las mismas.  $\rightarrow$  Nota:

#### Gráfico N.° 11. Registro del método de cálculo

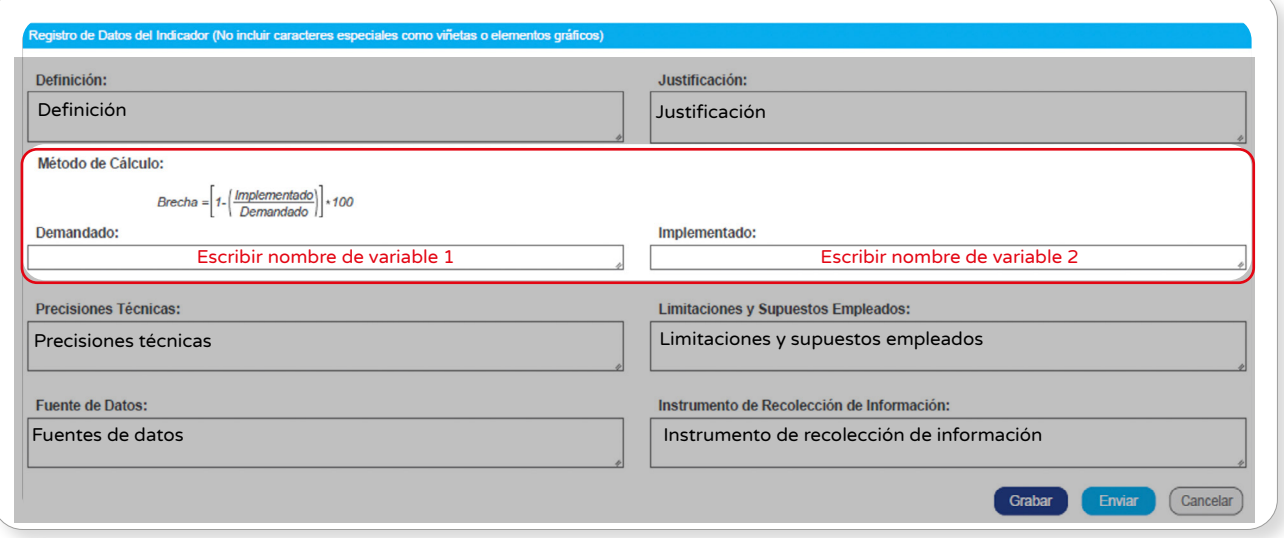

• En el campo Precisiones Técnicas se deberá registrar de manera específica las características técnicas de las variables que componen el indicador de brecha, entre otros aspectos técnicos relevantes para el cálculo (ver Gráfico N.° 12).

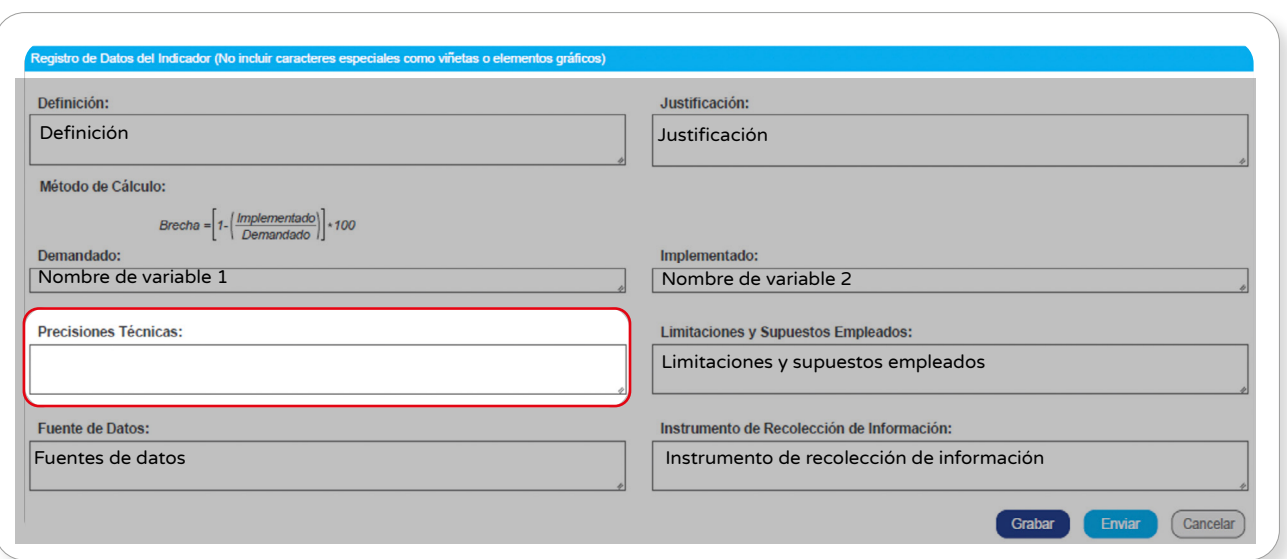

Gráfico N.° 12. Registro de precisiones técnicas

- En el campo Limitaciones y Supuestos Empleados (ver Gráfico N.º 13) se deberá registrar dos aspectos que pueden afectar la medición o el cálculo del indicador, lo cual incluye:
	- Las dificultades o restricciones que presenta el indicador y que puedan afectar, de manera significativa, su medición.
	- Las suposiciones sobre acontecimientos, condiciones o decisiones que estén fuera del control de la entidad y que afecten significativamente al cálculo del indicador.

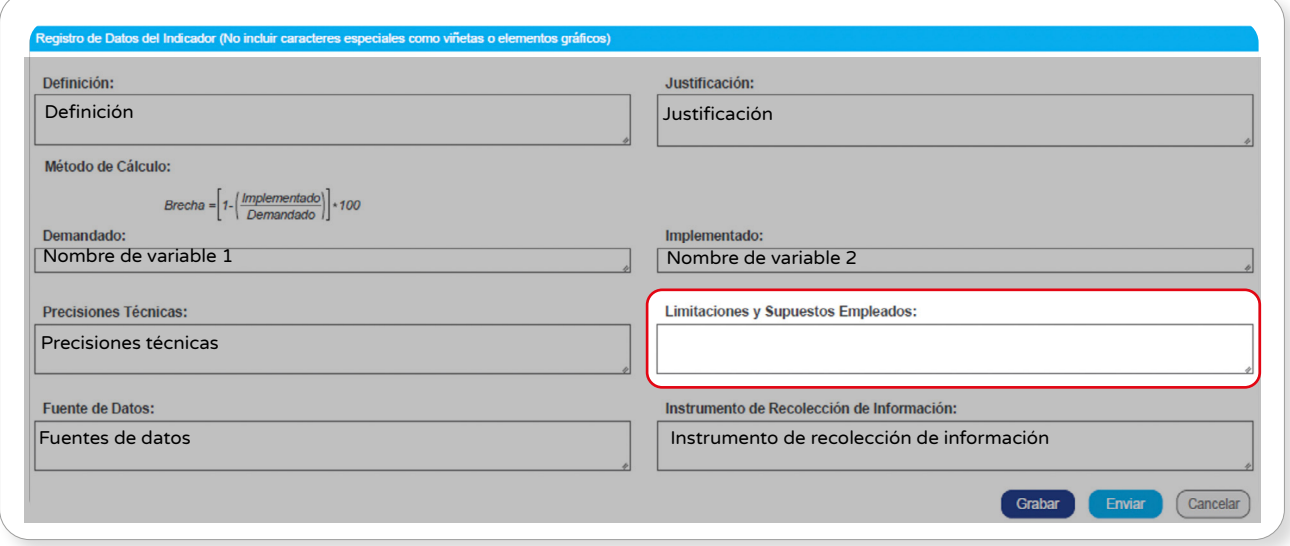

#### Gráfico N.° 13. Registro de limitaciones y supuestos empleados

• En el campo Fuente de datos, se deberá registrar la fuente de información que se utiliza para la medición del indicador (ver Gráfico N.° 14), consignando los siguientes datos:

- Nombre del registro, reporte, ficha, documento, etc. de donde se toma la información.
- Entidad o área dentro de la entidad que se encarga de recolectar la información.
- Método de recolección ya sea mediante censos, encuestas, registros administrativos, entre otros.

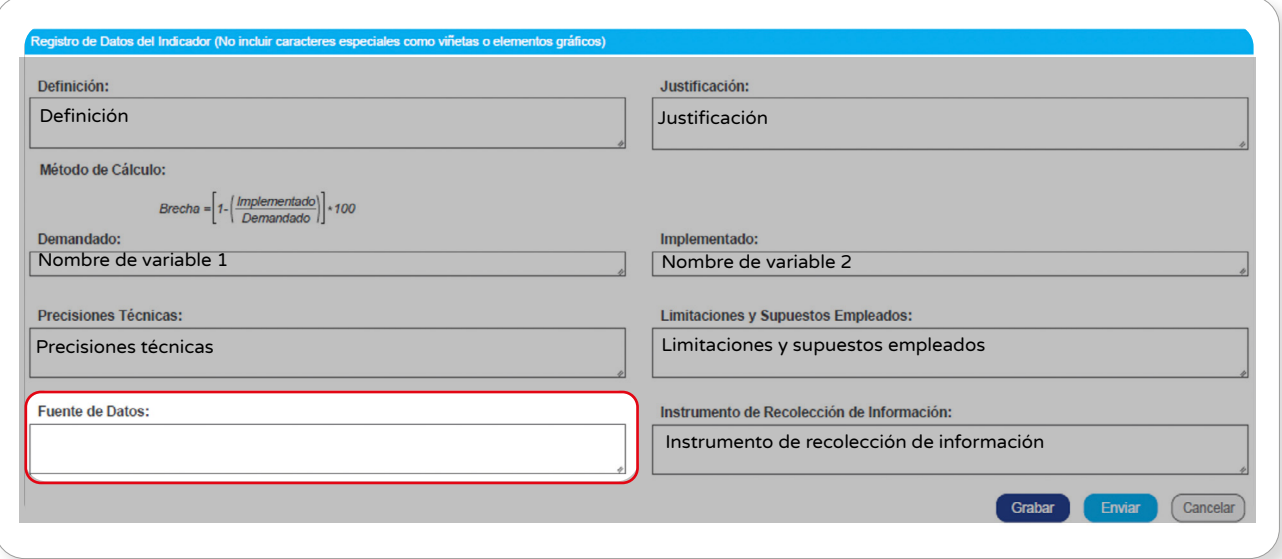

Gráfico N.° 14. Registro de fuente de datos

En el campo Instrumento de Recolección de Información se deberá registrar las preguntas del cuestionario o variables de un registro administrativo con las que se recoge la información para medir el indicador de brecha (ver Gráfico N.° 15).

#### Gráfico N.° 15. Registro del instrumento de recolección de información

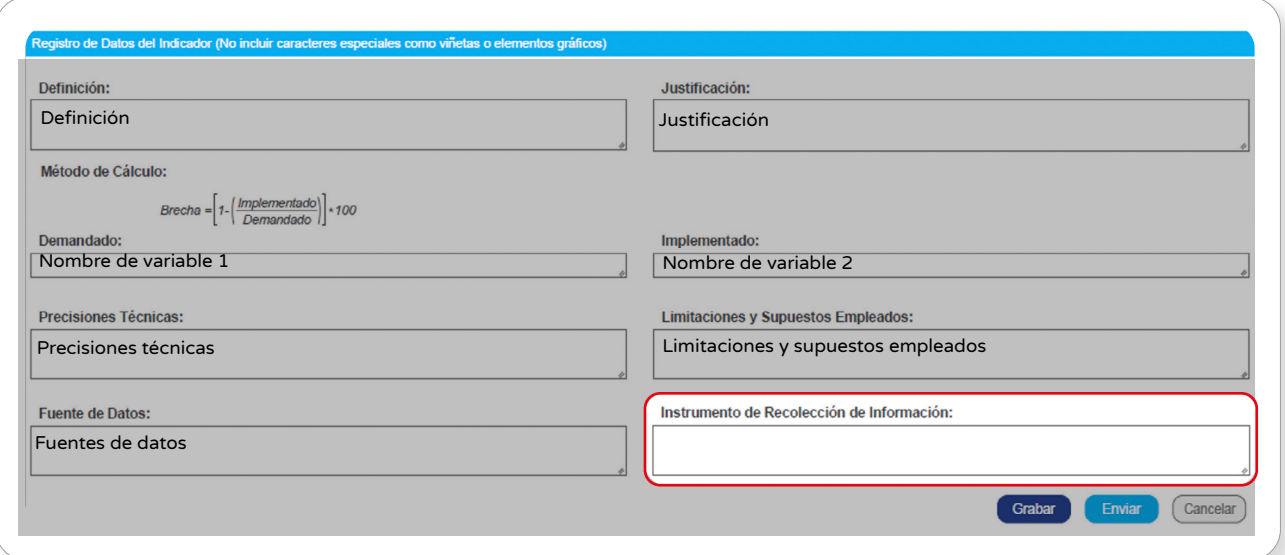

• Una vez que se haya completado toda la información correspondiente al indicador, se deberá dar clic en el botón Grabar y se visualizará un mensaje de confirmación. Si el registro es correcto se deberá pulsar el botón Sí y, luego, el botón Aceptar (ver Gráfico N.° 16).

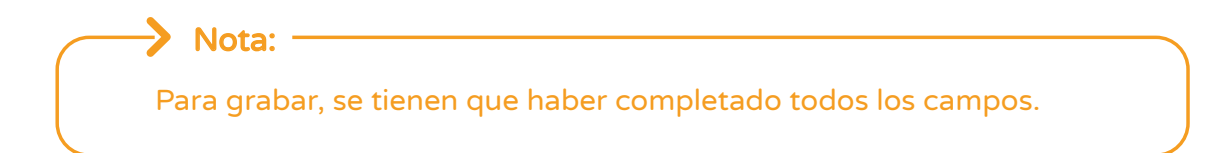

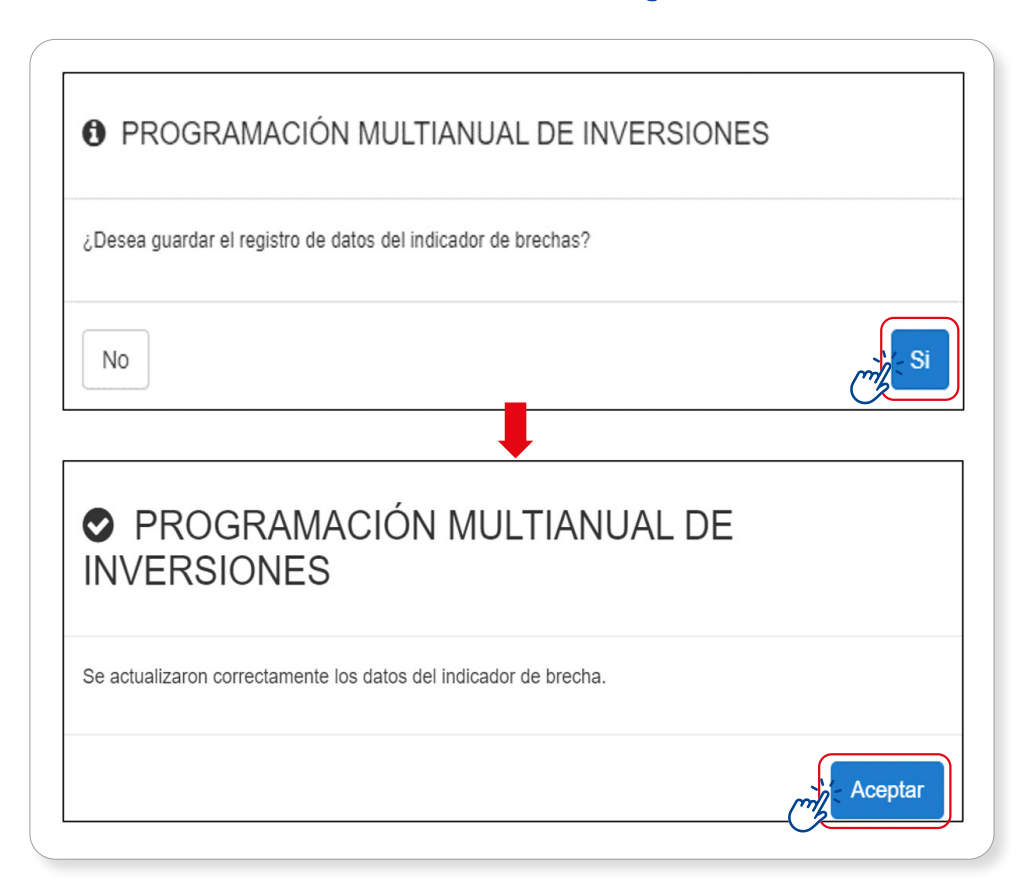

Gráfico N.° 16. Grabar registro

Finalmente, se deberá seleccionar la opción Enviar y, entonces, se visualizará un mensaje de confirmación de envío de la información registrada para la validación de la DGPMI. De considerarse que la información registrada es conforme y ya no requiere ningún ajuste, se pulsará la opción Sí y luego el botón Aceptar (ver Gráfico N.° 17).

# Gráfico N.° 17. Enviar registro para validación por la DGPMI

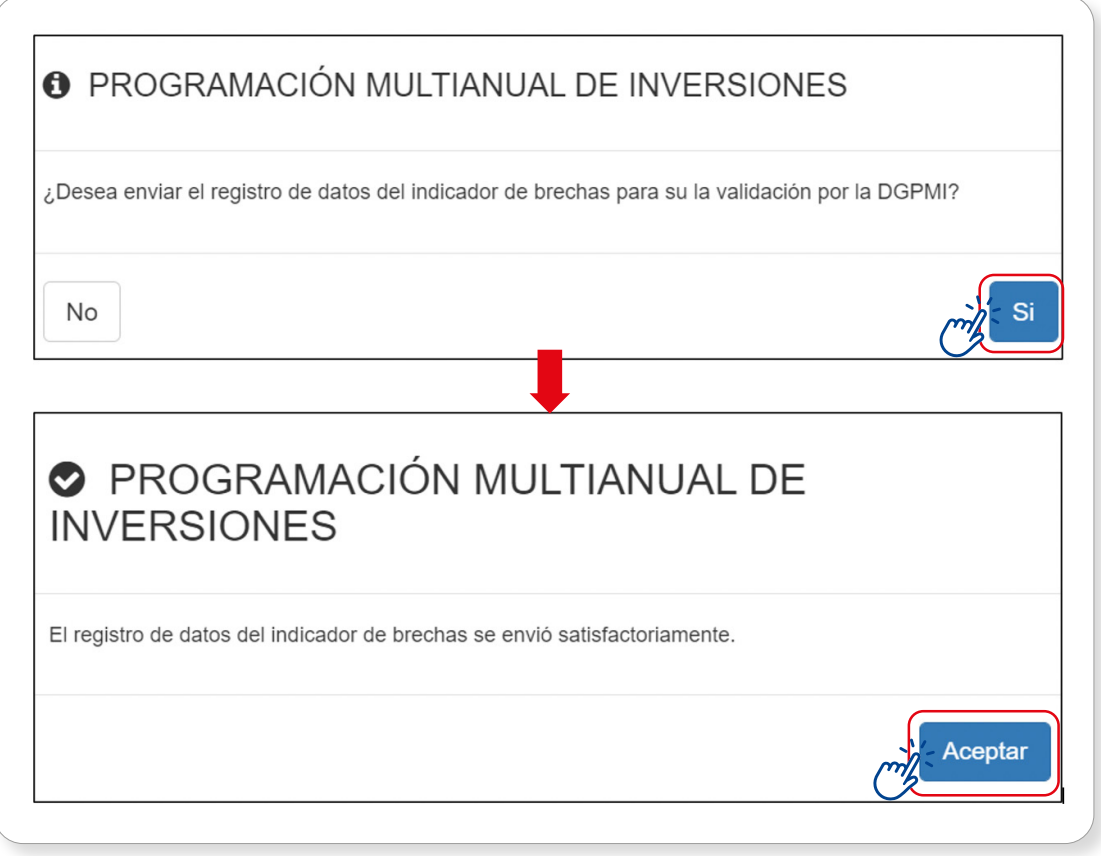

Luego del envío de la información, en la columna Situación (cuarta columna del cuadro) se visualizará el estado "Enviado a DGPMI" lo cual confirma que el formato ya se encuentra disponible para la revisión de la DGPMI (ver Gráfico N.° 18).

## Gráfico N.° 18. Formato enviado a la DGPMI

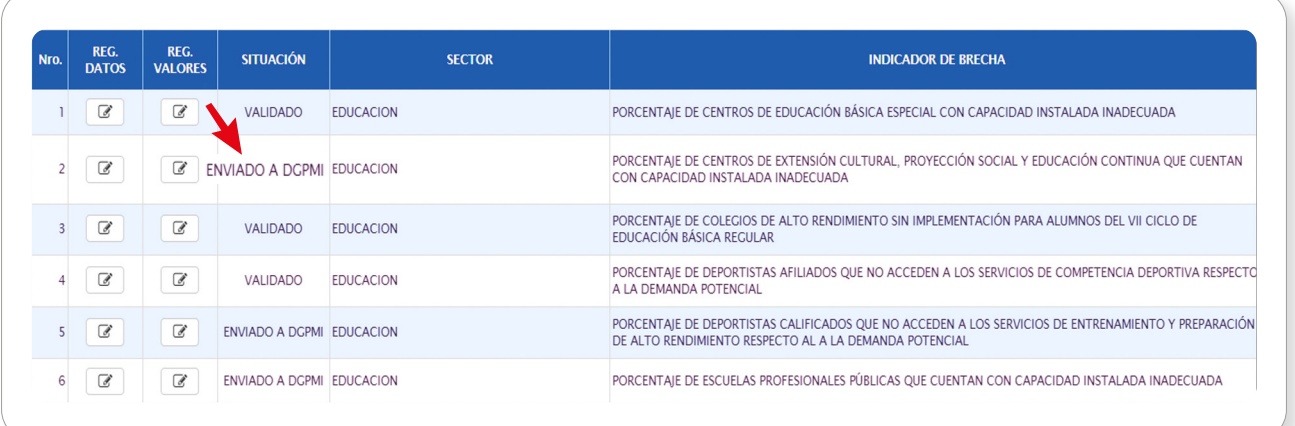

• Una vez que se haya enviado la información a la DGPMI, los campos del Formato N.° 04-A no podrán ser editados y mostrarán el ícono y mensaje "Pendiente", hasta que la DGPMI valide la información registrada (ver Gráfico N.° 19).

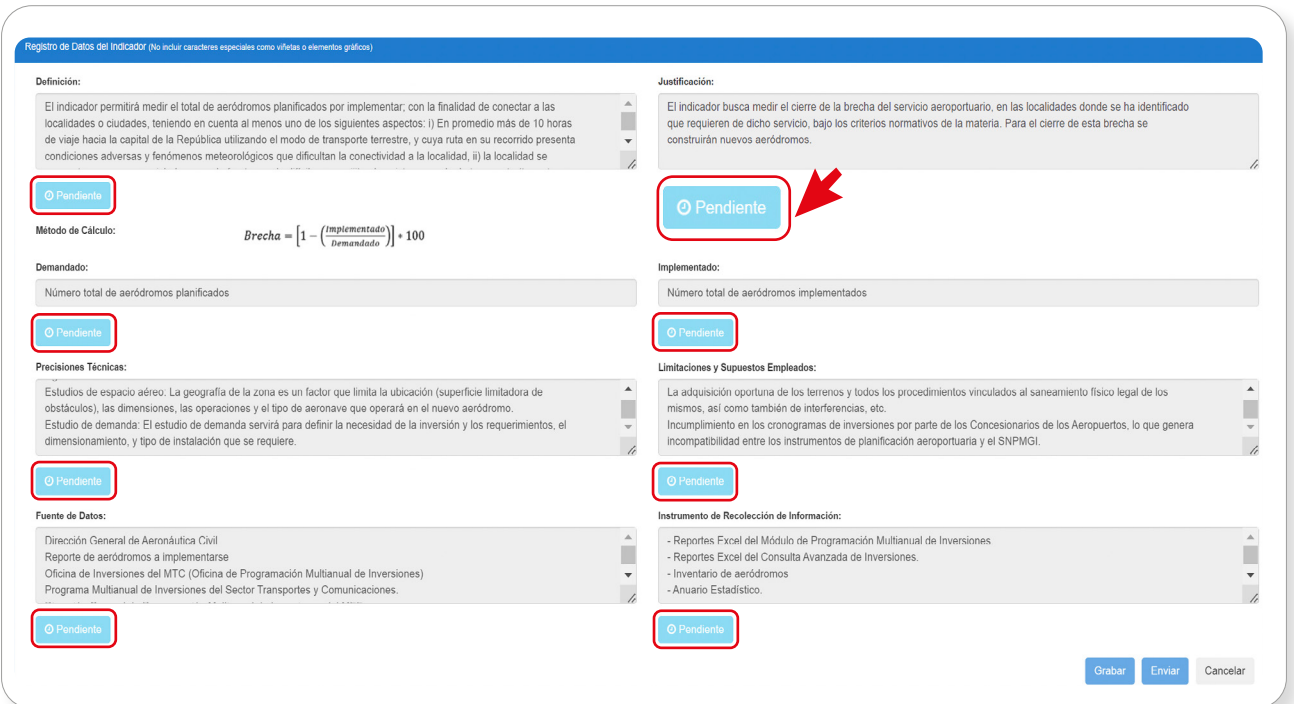

# Gráfico N.° 19. Formato pendiente de validación por la DGPMI

#### 2.1.2. Actualizar el Formato N.° 04-A de un indicador vigente

Para ello, se deberá dar clic en el ícono de la columna Reg. Datos (segunda columna del cuadro) de cada indicador que se requiera actualizar (ver Gráfico N.° 20).

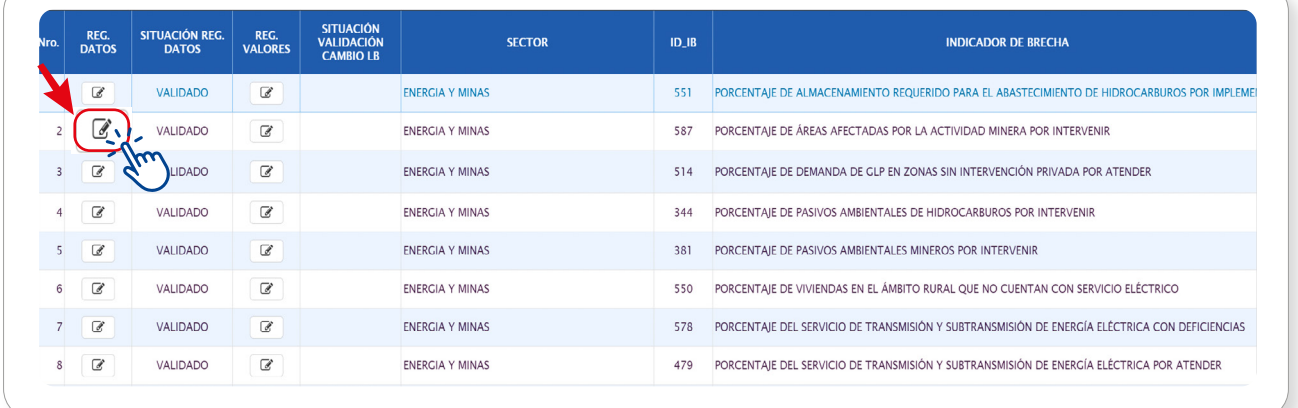

#### Gráfico N.° 20. Actualización del Formato N.° 04-A

Al pulsar el ícono de la columna Reg. Datos, se mostrará la ventana donde se podrán visualizar dos secciones: Datos de Indicador y Registro de Datos del Indicador. La primera sección no es editable, solo se podrá actualizar cada rubro del Formato N.° 04-A que se muestran en la segunda sección. Para iniciar la actualización se deberá dar clic al botón "Modificar" ubicado en la parte inferior de la pantalla. Entonces, se mostrará un mensaje de confirmación para iniciar los registros correspondientes (ver Gráfico N.° 21).

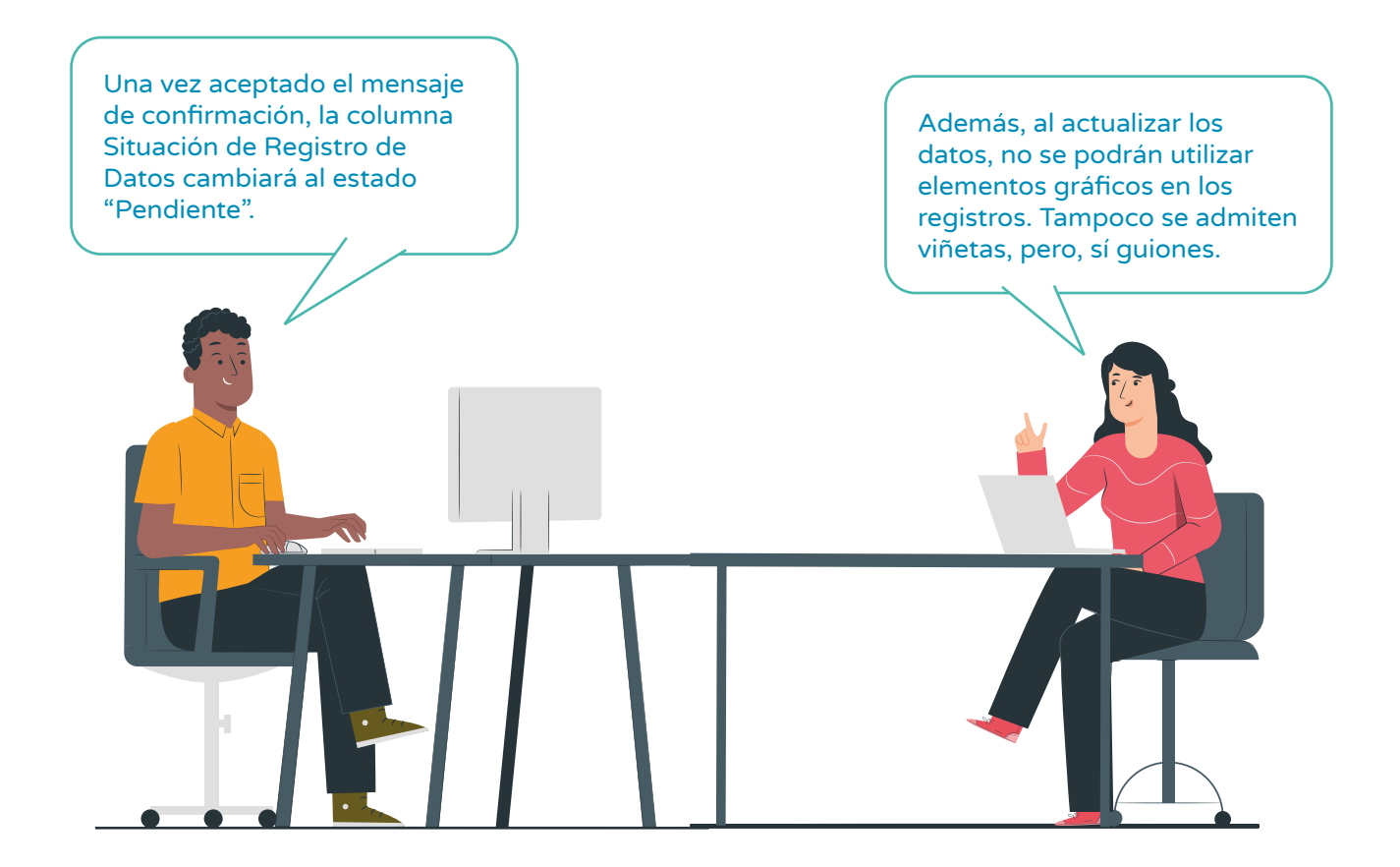

# Gráfico N.° 21. Ventana del registro de datos del indicador

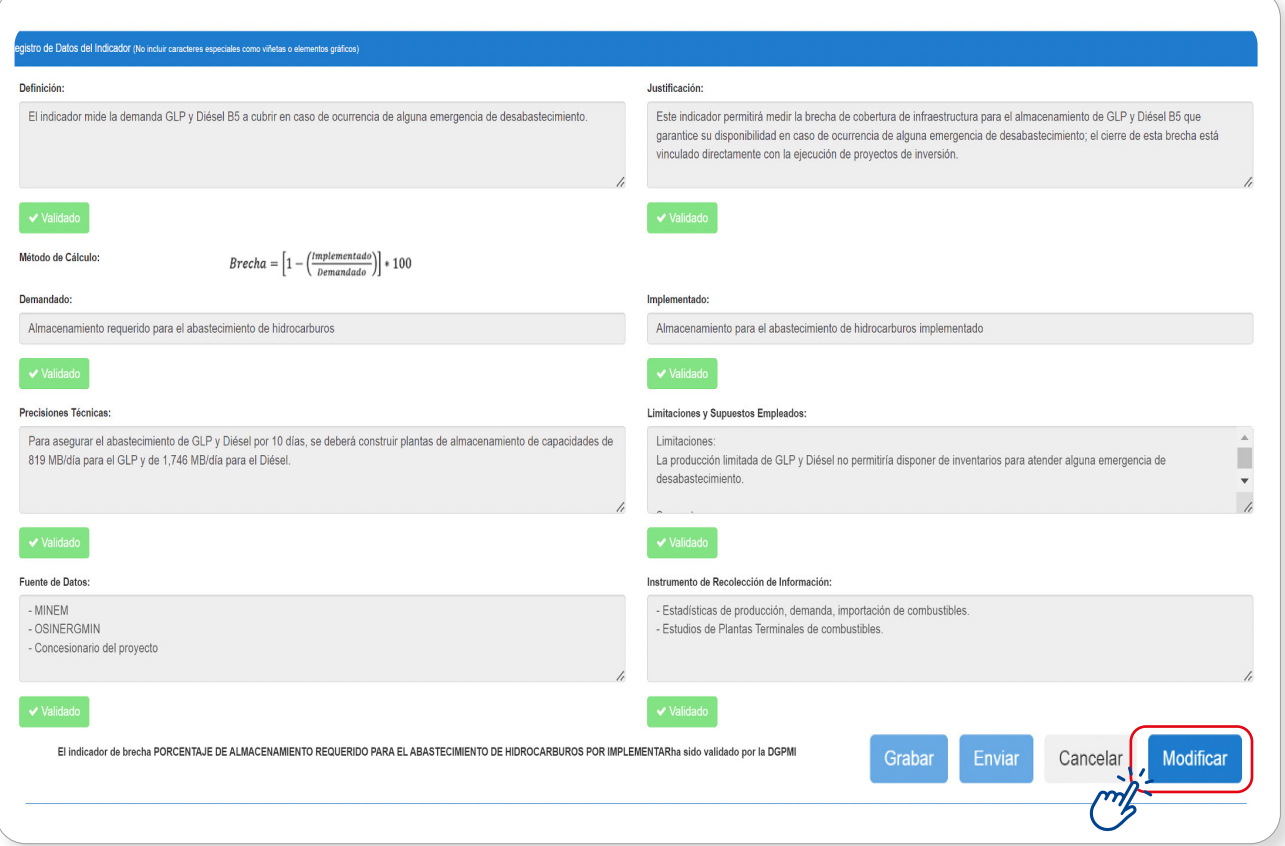

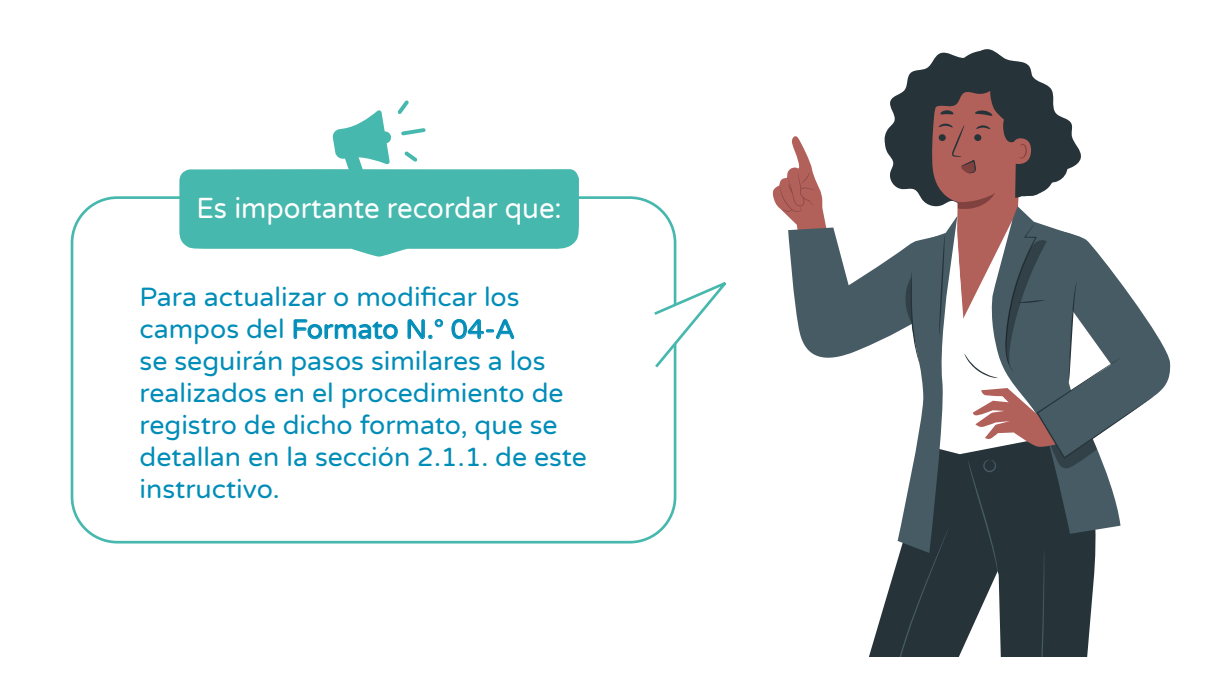

• En el campo Definición se podrá actualizar o confirmar la descripción del indicador. Para ello, se explicarán los aspectos relevantes y necesarios a considerar, tales como: el servicio cuyas brechas se van a reducir, qué medirá el indicador, los conceptos o términos utilizados en el nombre del indicador, los parámetros o estándares que se debe aplicar para el nivel de servicio que se espera en los resultados, las características de la Unidad Productora del servicio en términos de los principales recursos de los que debe disponer, entre otros (ver Gráfico N.° 22).

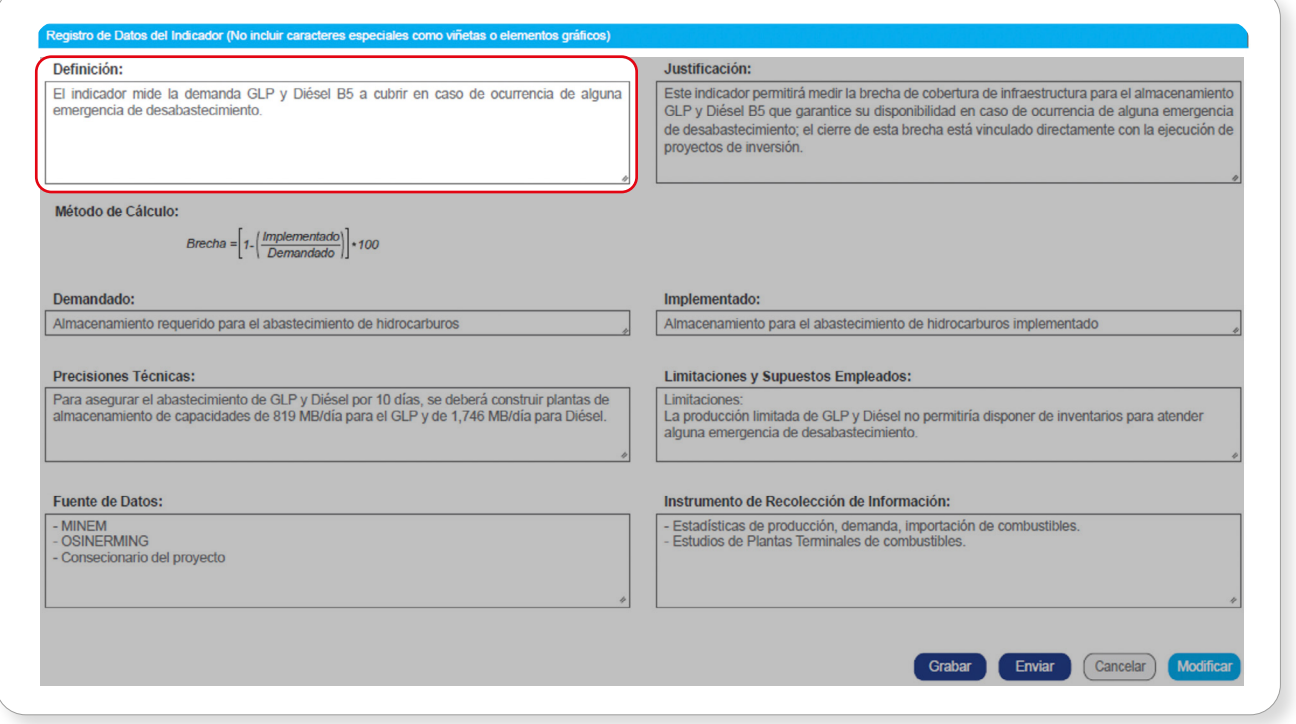

#### Gráfico N.° 22. Actualización de la definición

• En el campo Justificación se podrá actualizar o confirmar los atributos del indicador que justifican o demuestran su utilidad para la estimación de la brecha de capacidades (cobertura o calidad) en tanto su reducción se pueda atribuir directamente a la ejecución de los proyectos de inversión, así como para el seguimiento y monitoreo del cierre de brechas en la prestación de los servicios (ver Gráfico N.° 23).

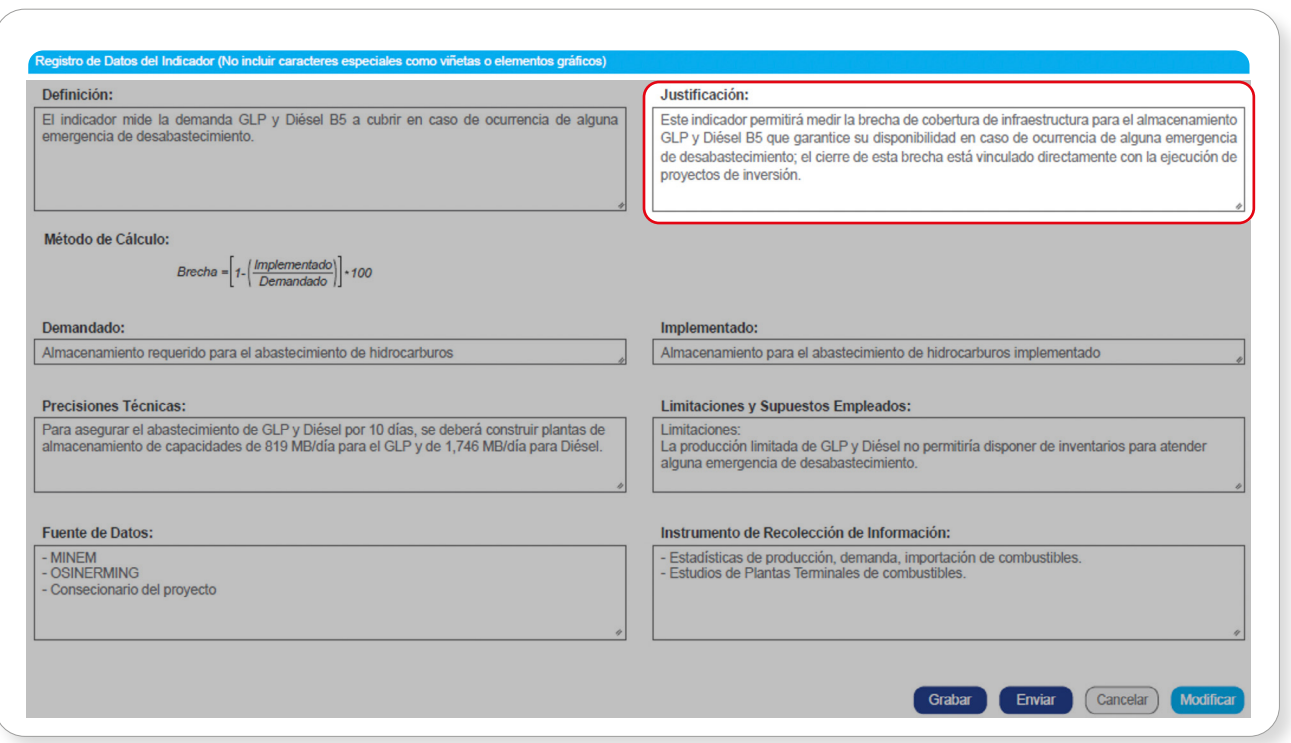

#### Gráfico N.° 23. Actualización de la justificación

En el campo Método de Cálculo se podrán actualizar o confirmar las variables utilizadas para el cálculo del indicador que se expresan en las denominaciones equivalentes a cantidad demandada y cantidad implementada, según la expresión matemática expresada (ver Gráfico N.° 24).

# Gráfico N.° 24. Actualización del método de cálculo

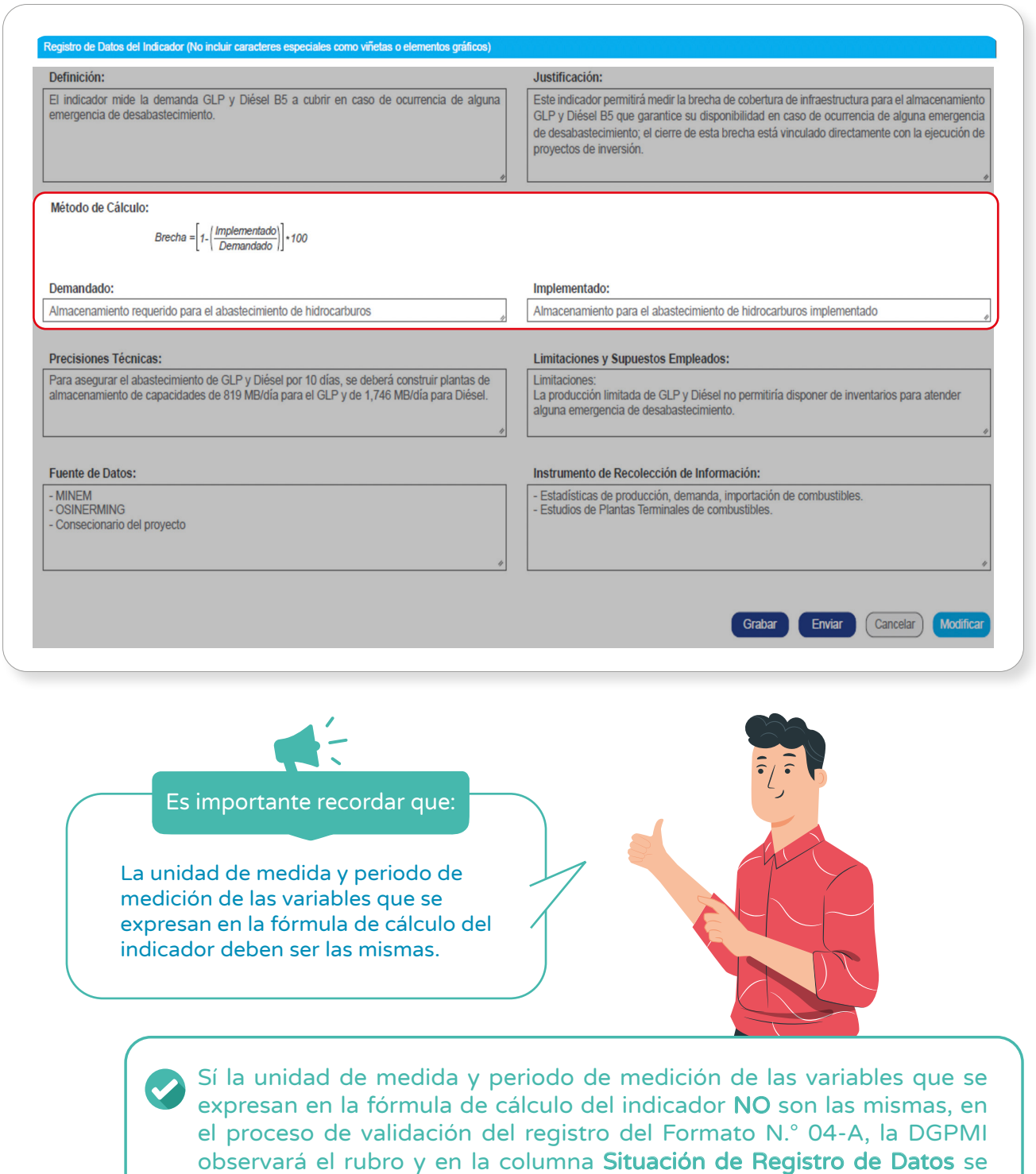

• En el campo Precisiones Técnicas se podrán actualizar o confirmar de manera específica las características técnicas de las variables que componen el indicador de brecha, entre otros aspectos técnicos relevantes para el cálculo (ver Gráfico N.° 25).

visualizará el estado "Observado"

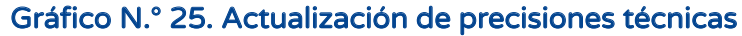

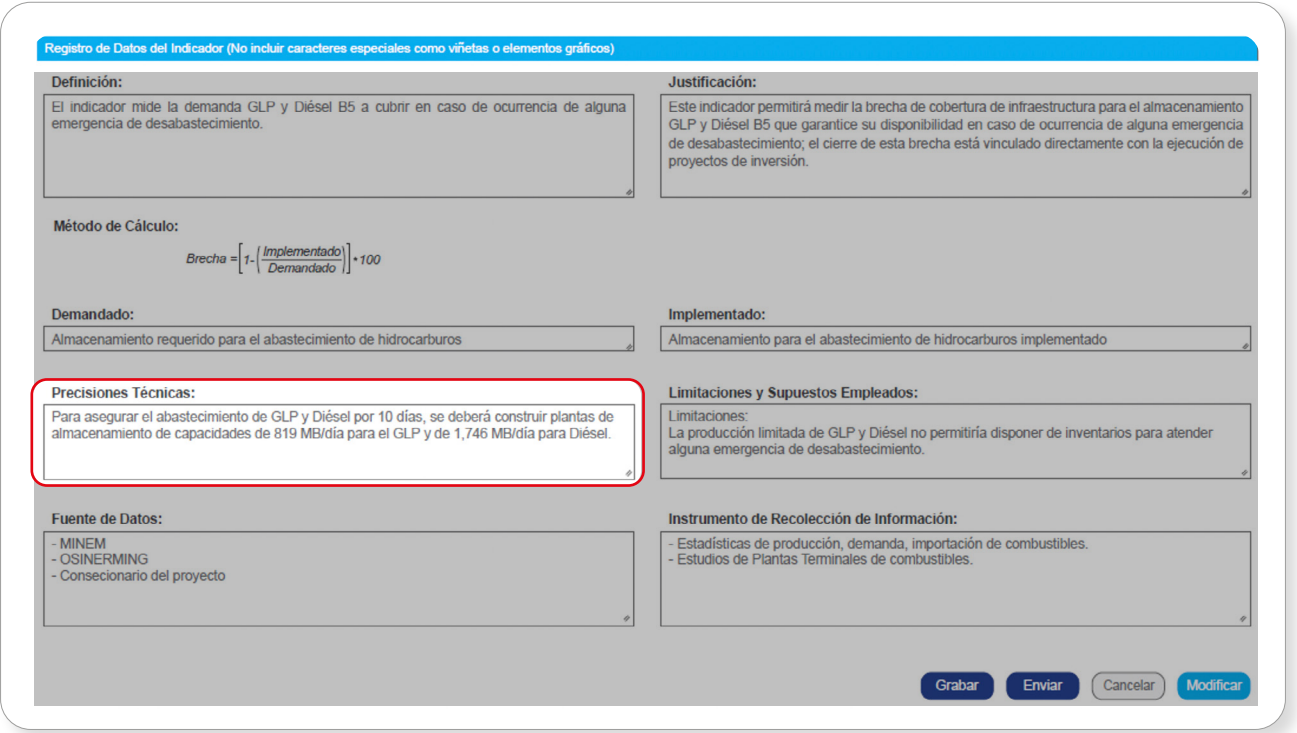

• En el campo Limitaciones y Supuestos Empleados se podrán actualizar o confirmar aquellas dificultades o restricciones que presente el indicador y que puedan afectar su medición; así como las suposiciones sobre acontecimientos, condiciones o decisiones que estén fuera de control de la entidad y que afecten al cálculo del indicador (ver Gráfico N.° 26).

#### Gráfico N.° 26. Actualización de limitaciones y supuestos empleados

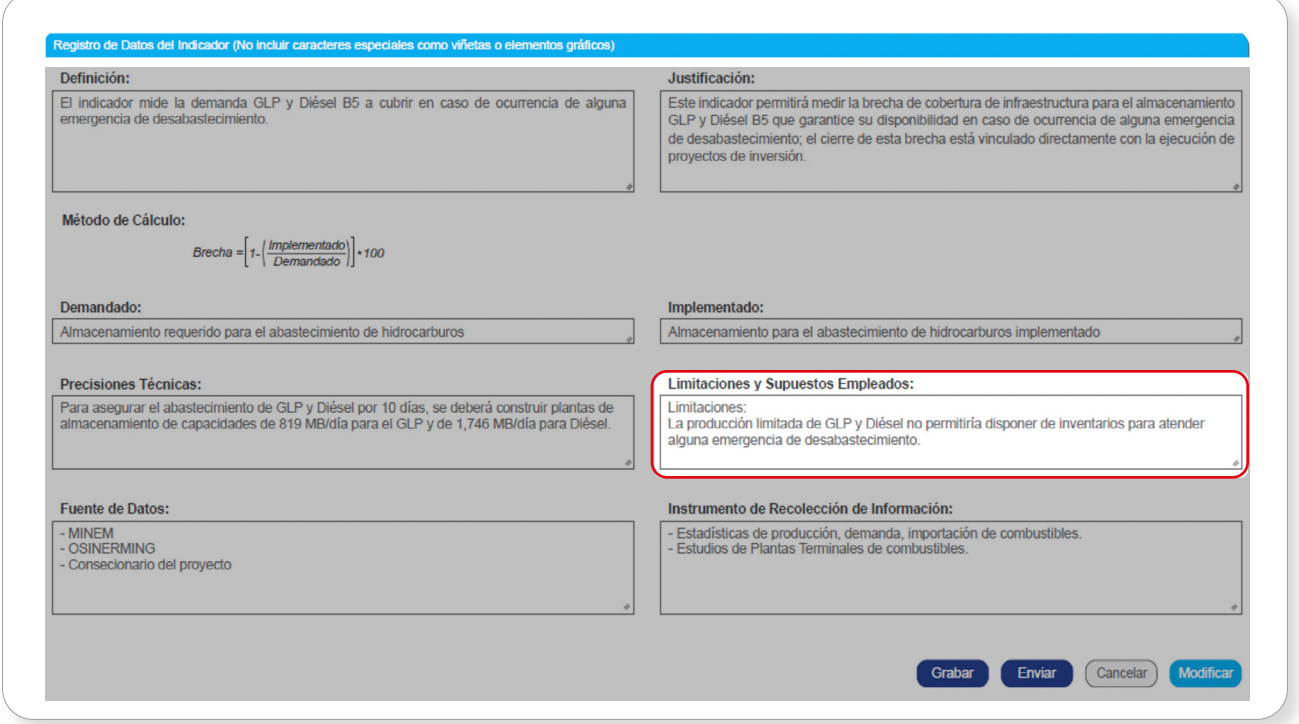

En el campo Fuente de Datos se podrá actualizar o confirmar la fuente que se utiliza para la medición del indicador, consignando el nombre del registro o documento de donde se toma la información, la entidad o área dentro de la entidad que se encarga de recolectar la información, y el método de recolección de información. El Gráfico N.° 27 muestra la actualización del campo Fuente de Datos con el nombre de las entidades encargadas de la recolección de información.

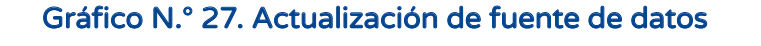

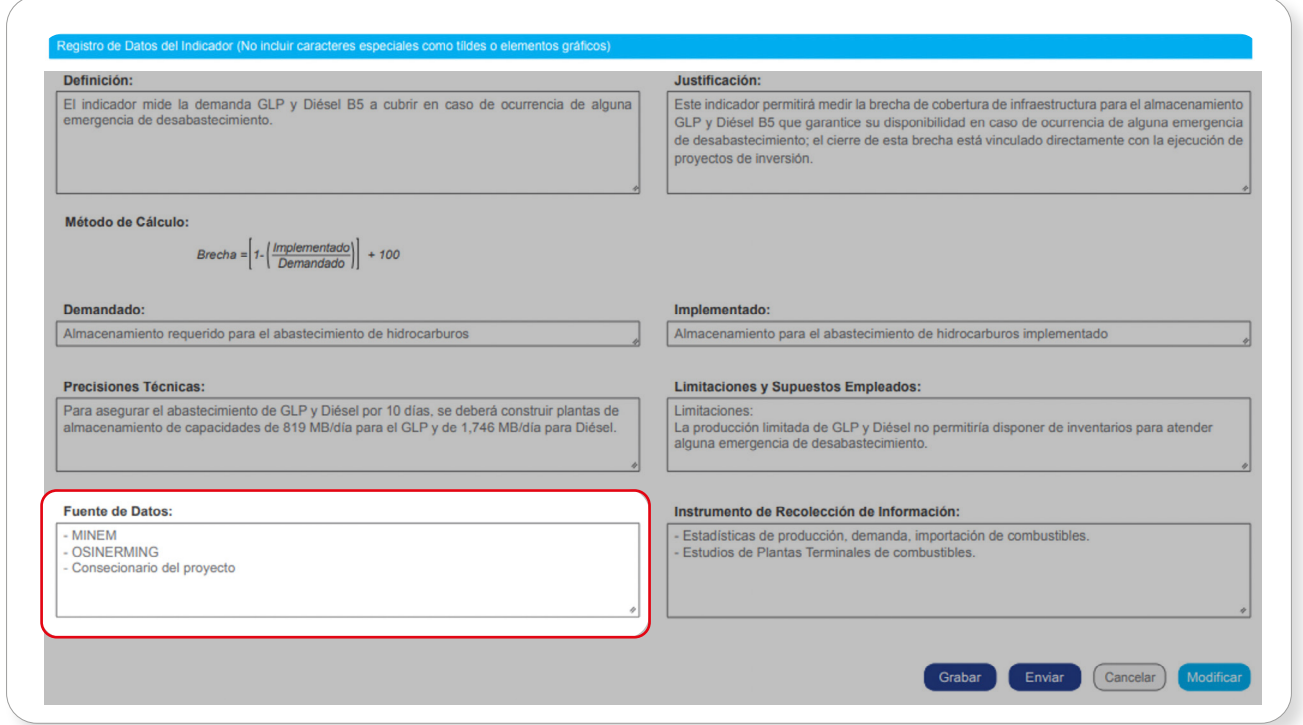

• En el campo Instrumento de Recolección de Información se podrán actualizar las preguntas del cuestionario o variables de un registro administrativo con las que se recoge la información para medir el indicador de brecha. En el Gráfico N.° 28 se muestra la actualización del campo Instrumento de Recolección de Información respecto de las variables de un registro administrativo para recoger información.

#### Gráfico N.° 28. Actualización instrumento de recolección de información

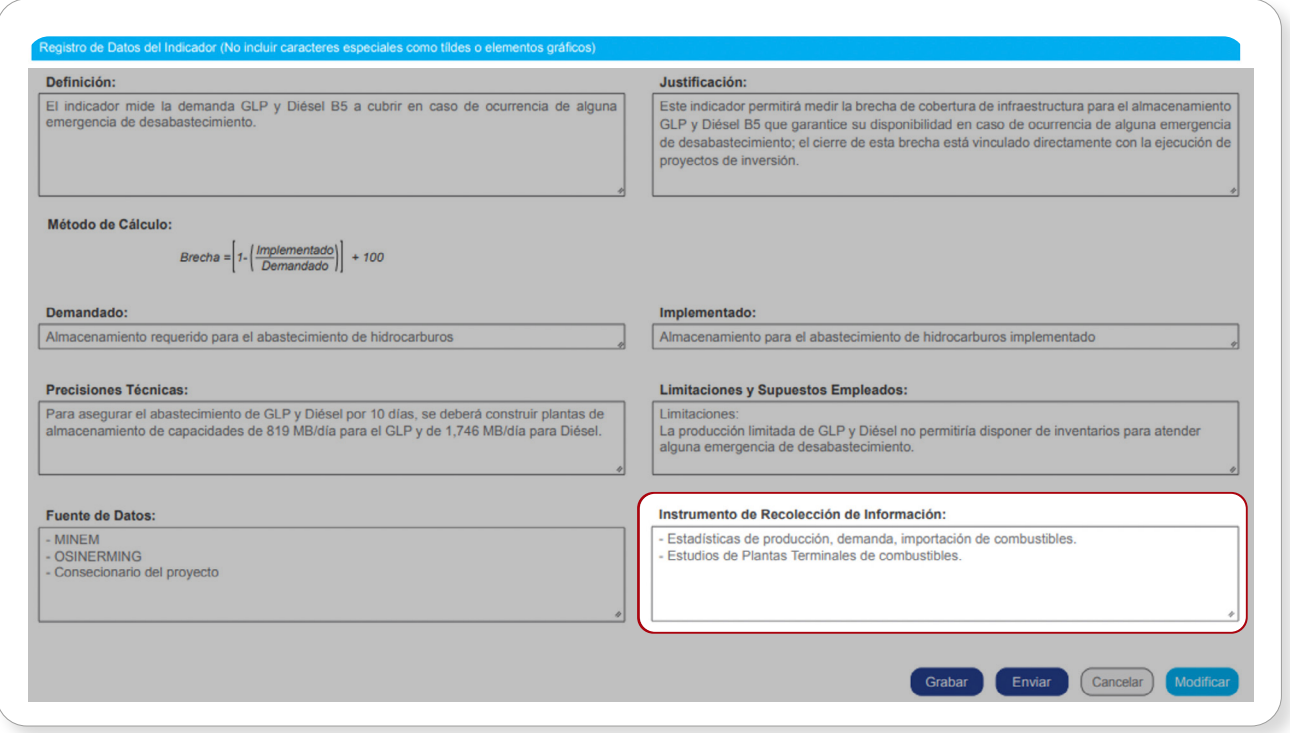

• Una vez que se haya completado la actualización de la información, de manera opcional se podrá registrar un anexo en formato PDF, que permita ampliar la información registrada. Para ello, se pulsará el botón Seleccionar archivo de la sección "Información Complementaria"(ver Gráfico N.° 29).

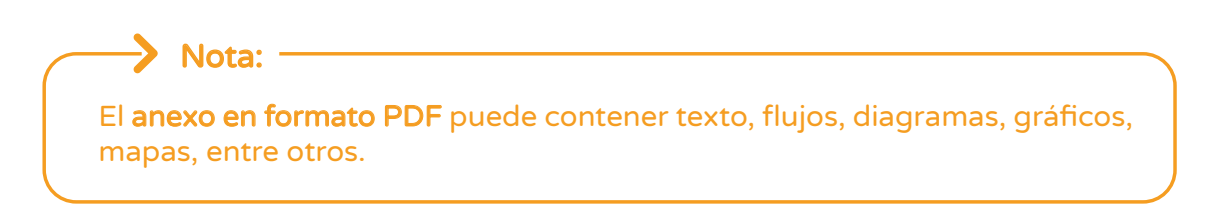

Gráfico N.° 29. Carga del anexo con información complementaria

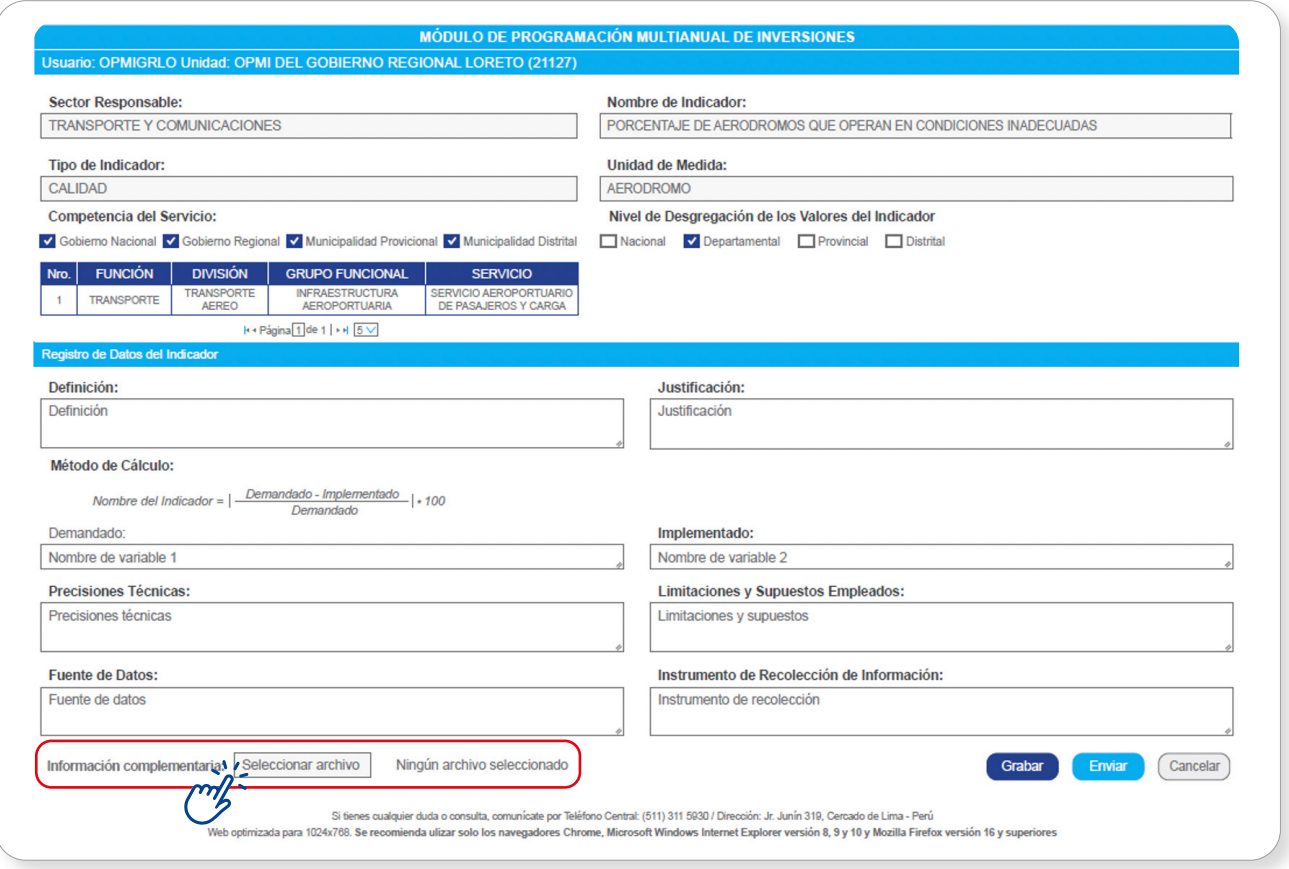

• Culminado el registro, se deberá pulsar el botón Grabar y se visualizará un mensaje de confirmación. Si el registro es correcto, se deberá dar clic en la opción Si y, luego, en Aceptar (ver Gráfico N.° 30).

# Gráfico N.° 30. Grabar registro de actualización

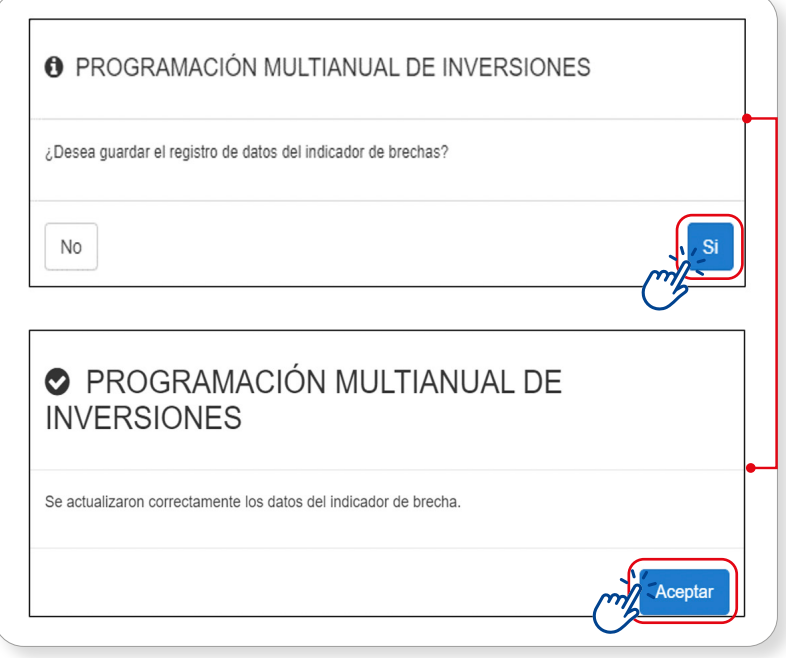

• Finalmente, al seleccionar la opción Enviar, se visualizará un mensaje de confirmación del envío de la información registrada para la validación de la DGPMI. De considerarse que la información registrada es conforme y ya no requiere ningún ajuste, se pulsará la opción Si y luego el botón Aceptar (ver Gráfico N.° 31).

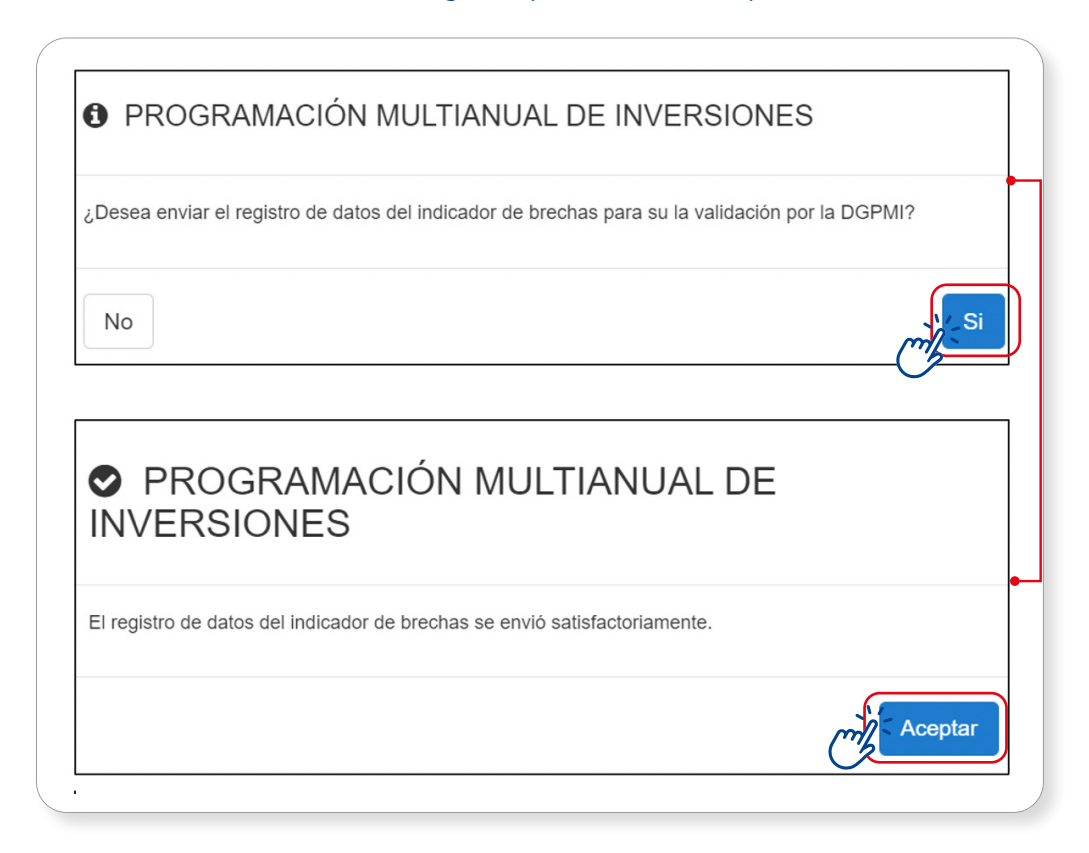

#### Gráfico N.° 31. Enviar registro para validación por la DGPMI

Luego del envío de la información, en la columna Situación de Registro de Datos (cuarta columna) se visualizará el estado "Enviado a DGPMI", confirmando que el formato fue enviado correctamente para la validación correspondiente (ver Gráfico N.° 32).

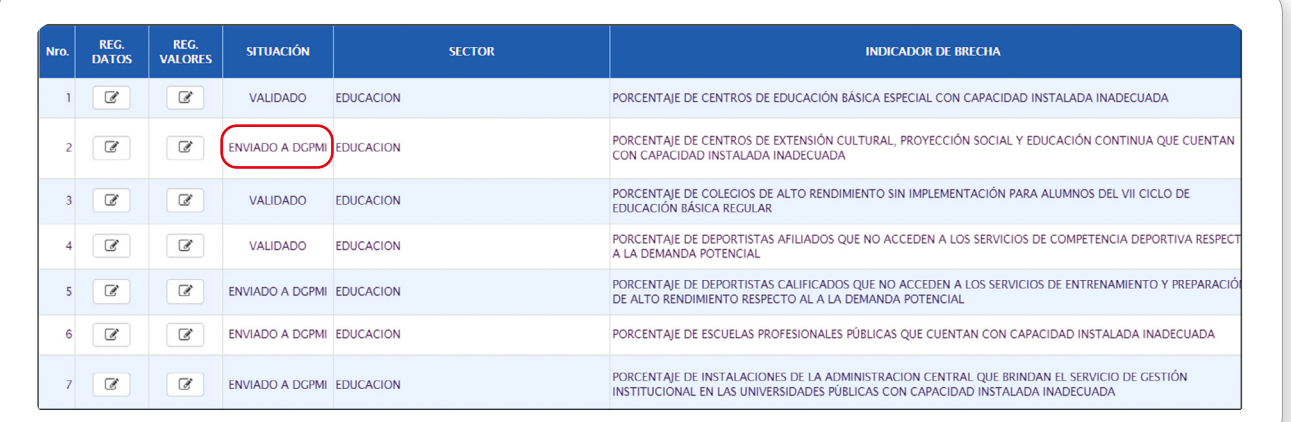

# Gráfico N.° 32. Información enviada a la DGPMI

• Una vez que se haya enviado la información a la DGPMI, los distintos campos del Formato N.° 04-A (Definición, Justificación, Precisiones Técnicas, Limitaciones y Supuestos Empleados, etc.) no podrán ser editados y mostrarán el botón "Pendiente", hasta que la DGPMI valide la información de cada rubro (ver Gráfico N.° 33).

#### Gráfico N.° 33. Formato pendiente de validación por la DGPMI

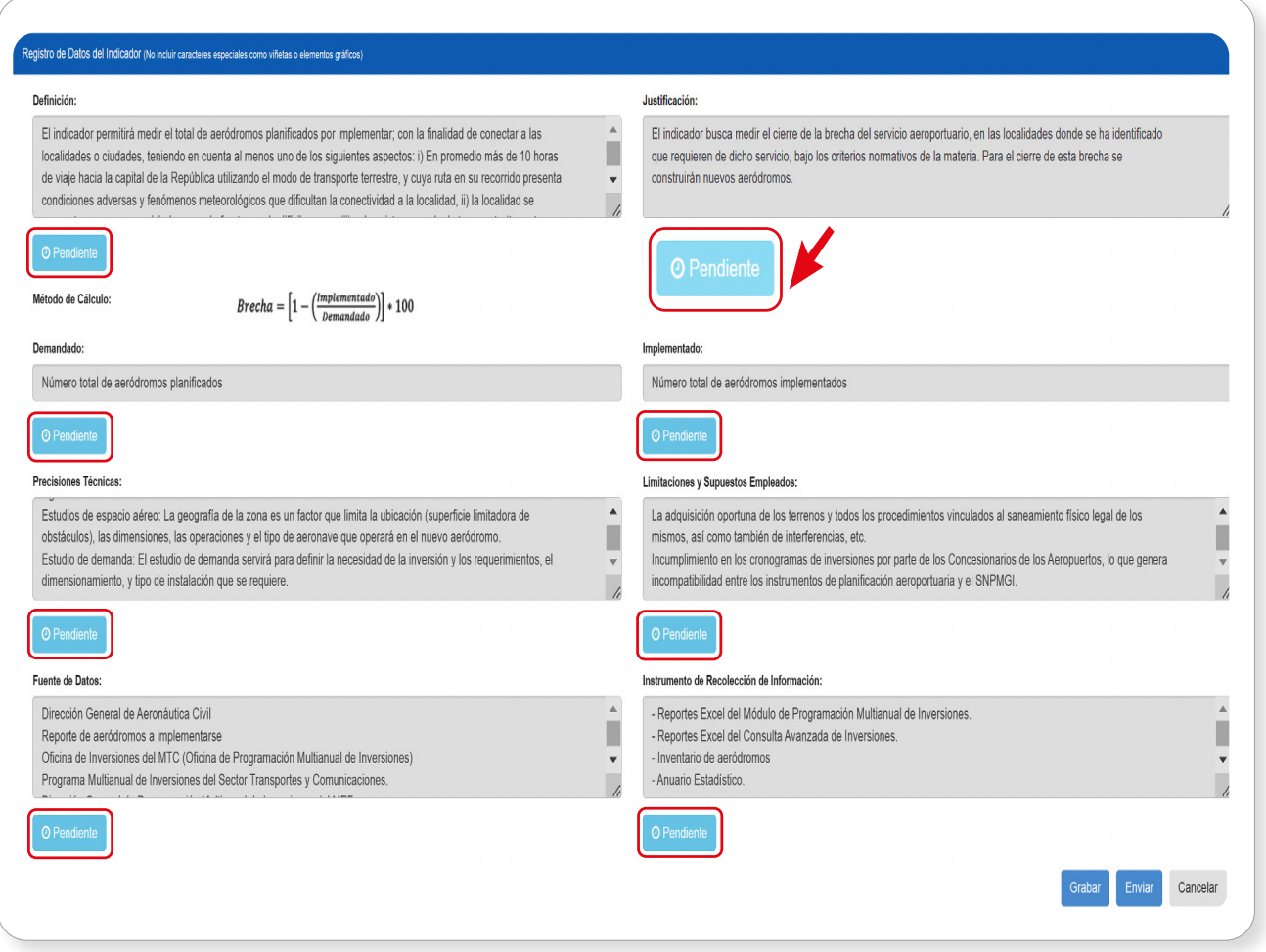

# 2.1.3. Validación de la DGPMI

La DGPMI realizará la validación de todos los rubros del Formato N.° 04-A, de acuerdo con los siguientes casos:

a) Caso 1: Cuando la DGPMI no presente observaciones sobre ninguno de los ocho rubros del Formato N.° 04-A, es decir, todos los rubros han sido validados, en la columna Situación de Registro de Datos se visualizará el estado "Validado" (ver Gráfico N.° 34).

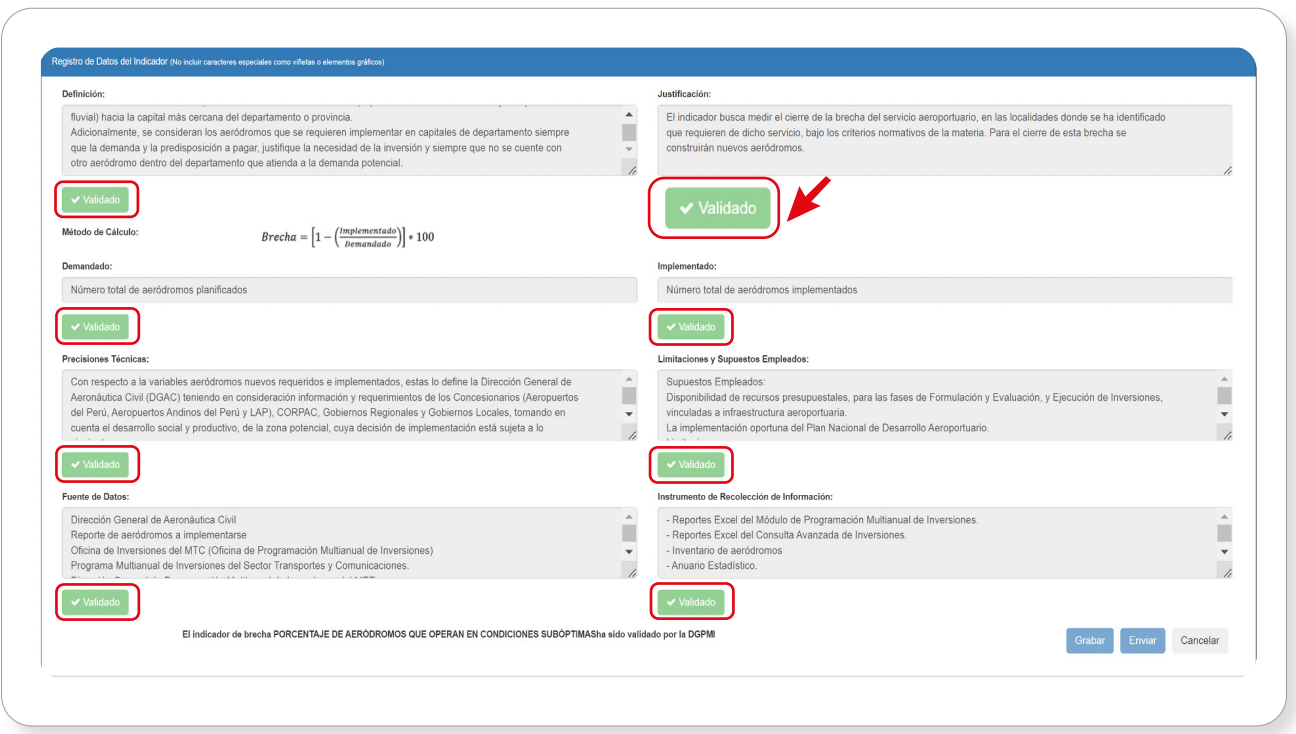

Gráfico N.º 34. Formato validado por la DGPMI sin observaciones

a) Caso 2: Cuando la DGPMI observa algún rubro del Formato N.° 04-A, en la columna Situación de Registro de Datos se visualizará el estado "Observado". En ese caso, se deberá realizar lo siguiente: 1) ingresar al indicador mediante el ícono  $\boxed{a}$ , 2) dar clic en el botón Observado de cada rubro para acceder al detalle de la observación, y 3) seleccionar la opción Aceptar. Con ello, el rubro quedará habilitado para atender las observaciones realizadas por la DGPMI (ver Gráfico N.° 35).

# Gráfico N.° 35. Formato validado por la DGPMI con observaciones

<span id="page-29-0"></span>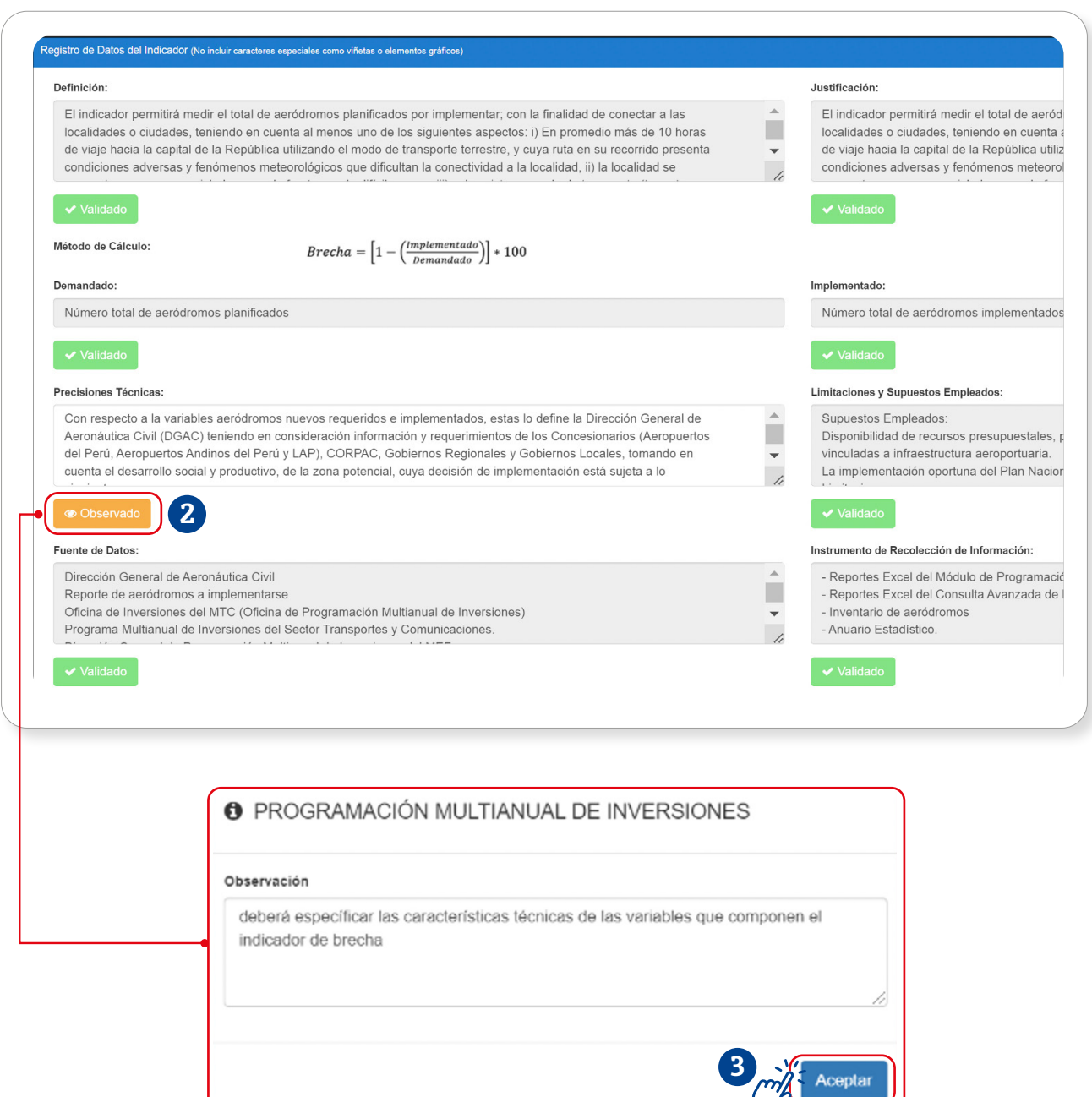

# 2.2. Registro del informe de validación y documento de aprobación

#### 2.2.1. Registro del informe de validación por la DGPMI

- Una vez concluida la validación del Formato N.° 04-A, la DGPMI deberá subir el informe de validación metodológica, el cual podrá ser descargado por la OPMI.
- Dicho documento debe adjuntarse en el MPMI dentro del plazo establecido, para lo cual se deberá desplegar el botón PMI 2025-2027, seleccionar la opción "Indicadores de Brechas" y elegir la opción "Informe" (ver Gráfico N.° 36).

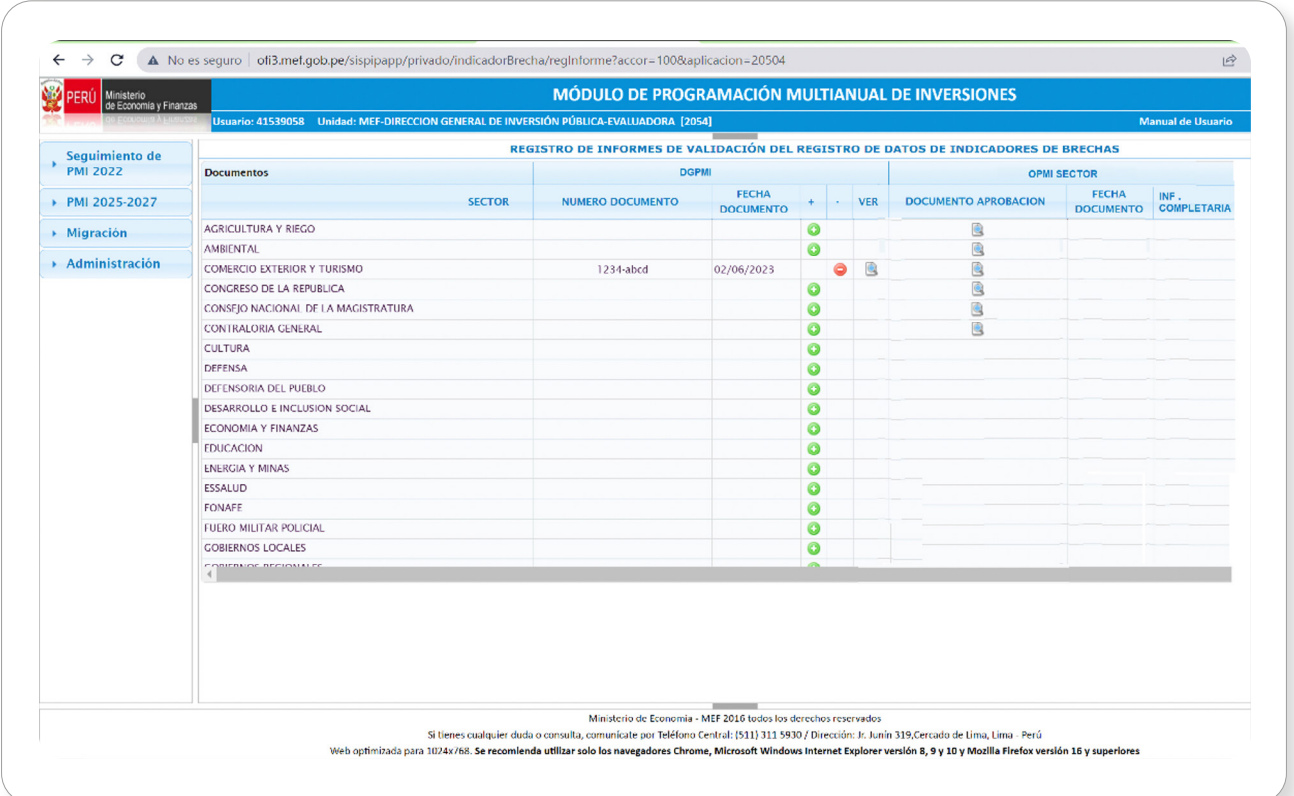

# Gráfico N.° 36. Registro del informe de validación

#### 2.2.2. Registro del documento de aprobación

- Una vez que la DGPMI validó, de manera satisfactoria, todos los rubros del Formato N.° 04-A, la OPMI del sector deberá subir el documento de aprobación.
- Dicho documento deberá adjuntarse en el MPMI dentro del plazo establecido en el "Anexo N.° 6: Plazos para la fase de Programación Multianual de Inversiones". Para adjuntar el documento, se deberá realizar lo siguiente: a) desplegar el botón PMI 2025-2027, b) seleccionar la opción "Indicadores de Brechas", y c) elegir la opción "Aprobación", tal y como se aprecia en el Gráfico N.° 37.

<span id="page-31-0"></span>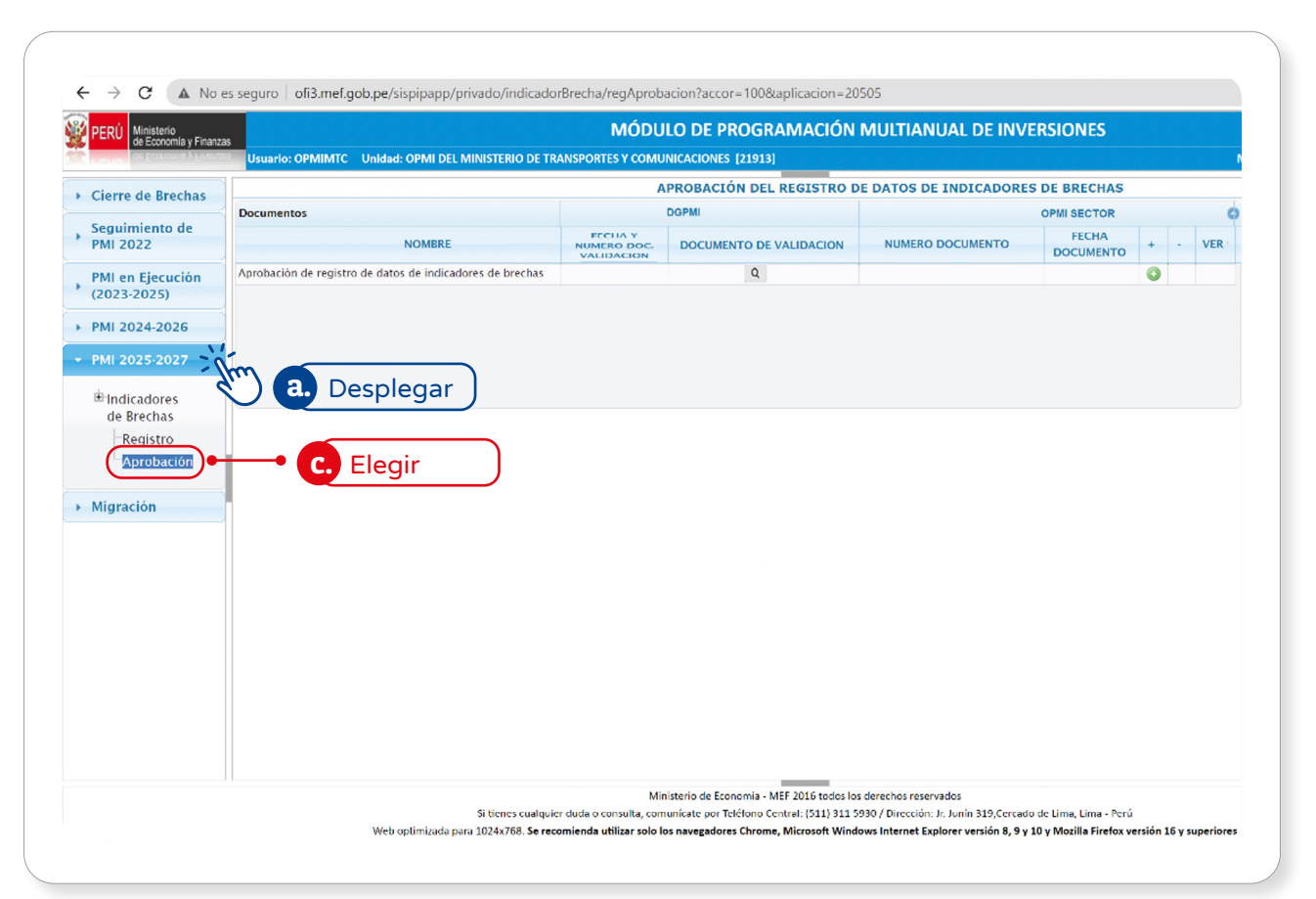

#### Gráfico N.° 37. Registro del documento de aprobación

# 2.3. Registro de los valores numéricos de los indicadores de brechas

#### 2.3.1. Registro por la OPMI del sector

• El registro de la actualización de los valores numéricos de los indicadores de brechas por la Oficina de Programación Multianual de Inversiones del sector incluye tres pasos que se resumen en el siguiente organizador gráfico:

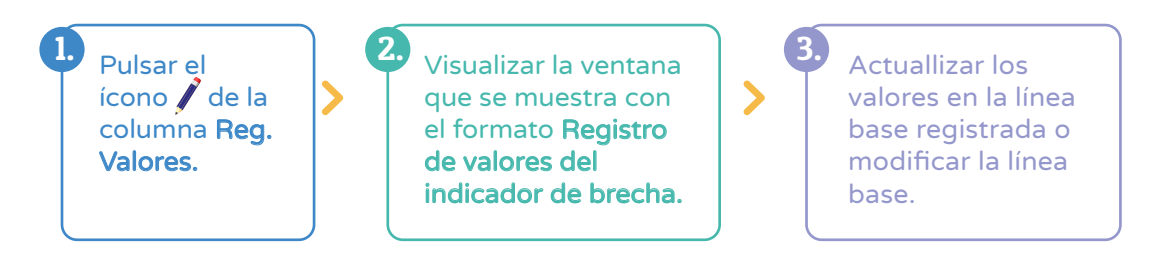

• Para registrar la actualización de los valores numéricos del indicador de brecha, se deberá hacer clic en el ícono  $\boxed{G}$  que se encuentra en la columna Reg. Valores (ver Gráfico N.° 38).

# Gráfico N.° 38. Inicio del registro de valores del indicador de brecha

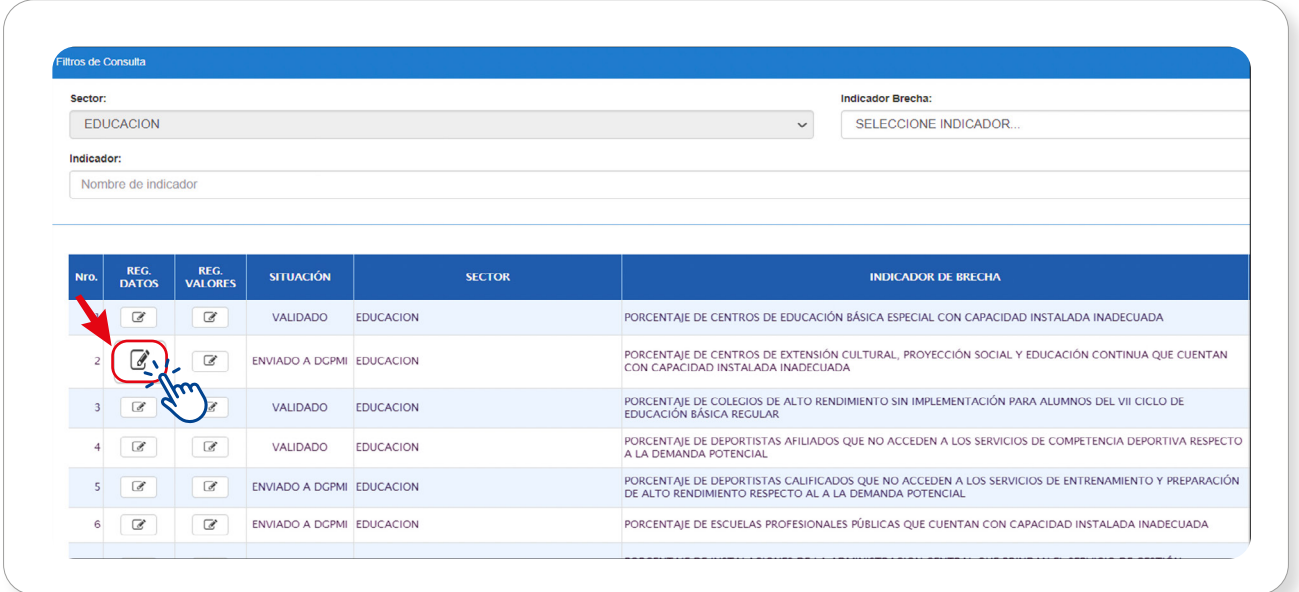

- Al pulsar el ícono  $\boxed{\mathcal{C}}$  se mostrará el formato de "Registro de valores del indicador de brecha", el cual se encuentra configurado según el nivel de desagregación definido para cada indicador (nacional, departamental, provincial y distrital). Cabe precisar que los registros de los valores de los indicadores de brecha que se encuentran en el aplicativo corresponden a la línea base registrada por la OPMI.
- La entidad deberá actualizar los valores en la línea base registrada anteriormente, en caso corresponda, o modificar la línea base considerando los tres casos que se presentan a continuación:

#### a) Caso 1: Actualizar valores

Si el sector cuenta con los valores numéricos hasta el nivel de desagregación óptimo para la línea base registrada, se deberá pulsar el botón Actualizar valores LB, el cual habilitará los campos para realizar los registros correspondientes (ver Gráfico N.° 39).

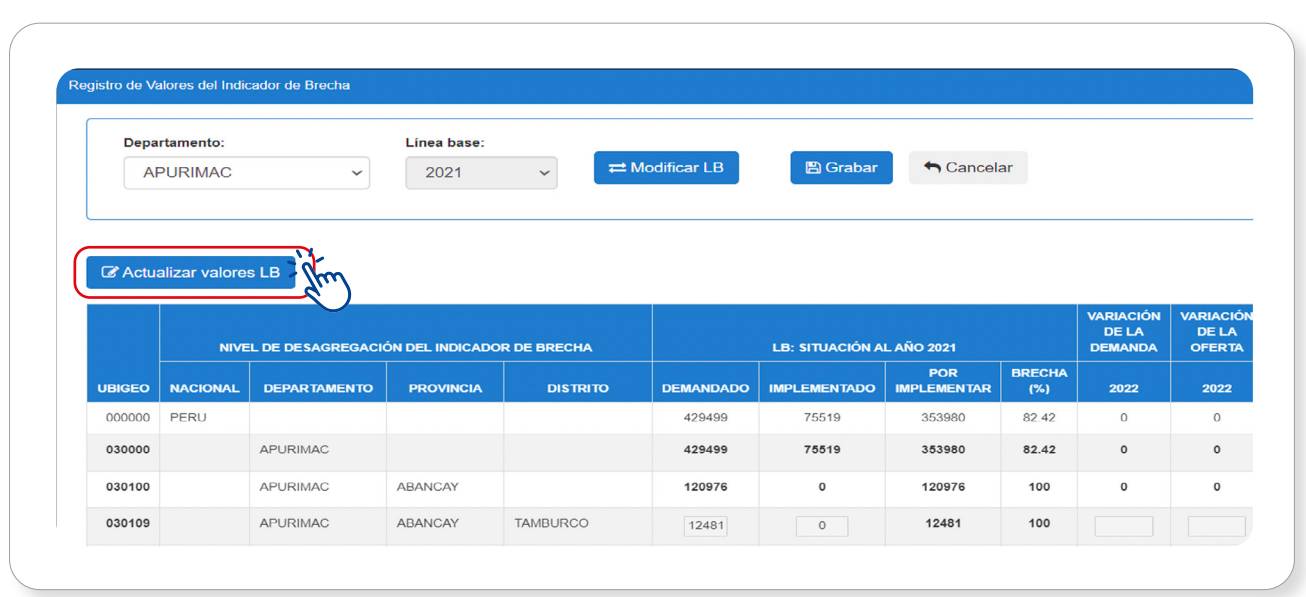

# Gráfico N.° 39. Actualización de valores del indicador de brecha

- Se podrá actualizar los valores de la cantidad demandada e implementada según el nivel de desagregación definido para el indicador, solo si es estrictamente necesario. No obstante, se espera que en esta sección se registre lo siguiente:
	- La variación de la demanda, solo cuando se tenga variación
	- La variación de la oferta, solo cuando se identifique contribuciones al cierre de brechas que no se realizan en el marco del Invierte.pe (por ejemplo, inversiones exoneradas o producto de la inversión privada)
- Por otro lado, el usuario que actualiza los valores del indicador de brecha deberá considerar las posibles situaciones que puedan presentarse y realizar lo siguiente:

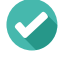

Si no se contara con valores para algún departamento, provincia o distrito, de acuerdo con el nivel de desagregación, deberá registrar "ND" en los casilleros correspondientes.

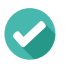

En caso de que la estimación de los valores no aplique para un determinado departamento, provincia o distrito o no exista brecha, deberá registrar "NA".

• A continuación, se detallan algunos casos especiales respecto de la actualización de los valores numéricos del indicador de acuerdo con distintos niveles de desagregación:

# • Para el nivel departamental:

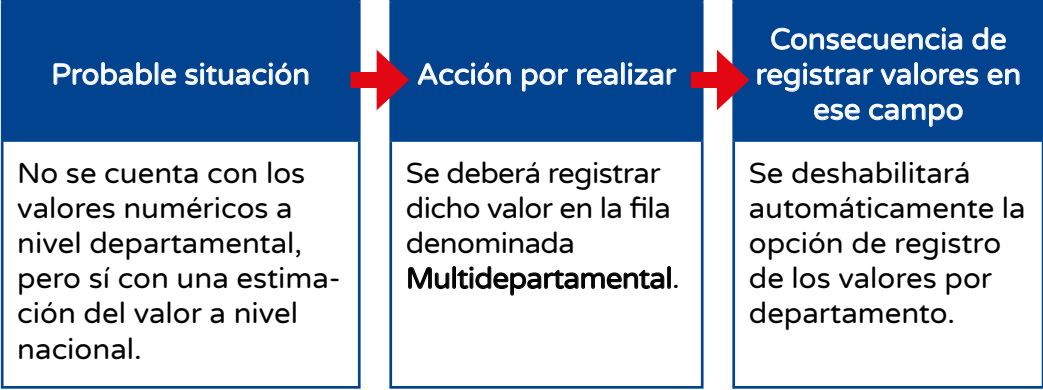

# • Para el nivel provincial:

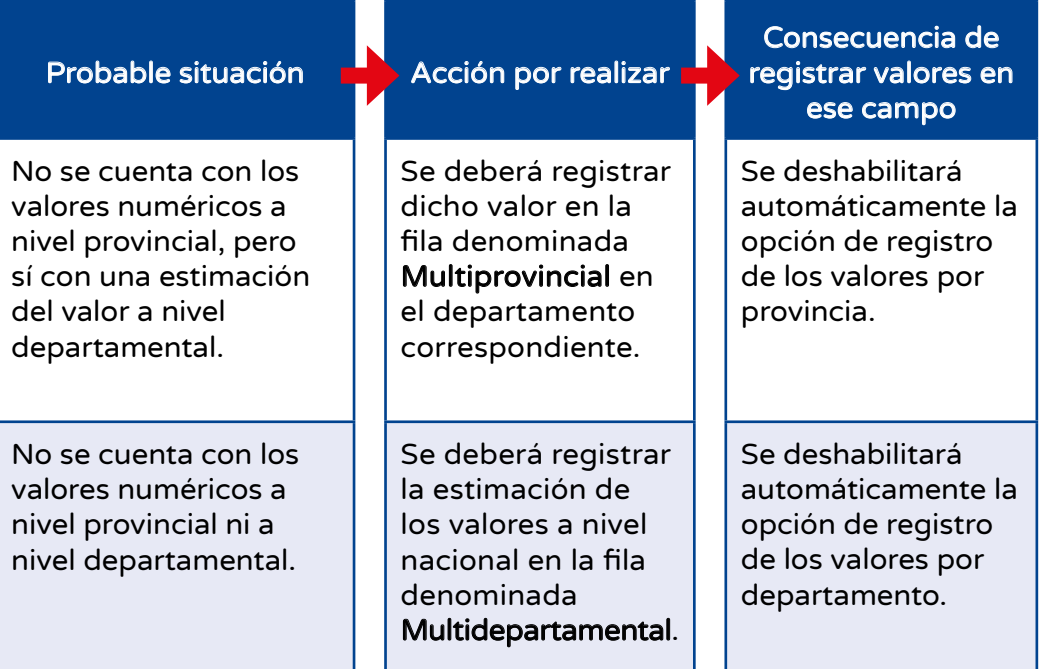

# • Para el nivel distrital:

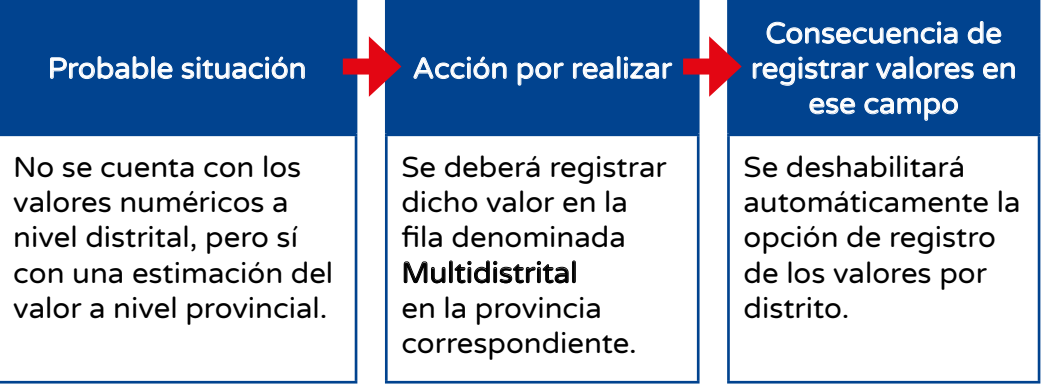

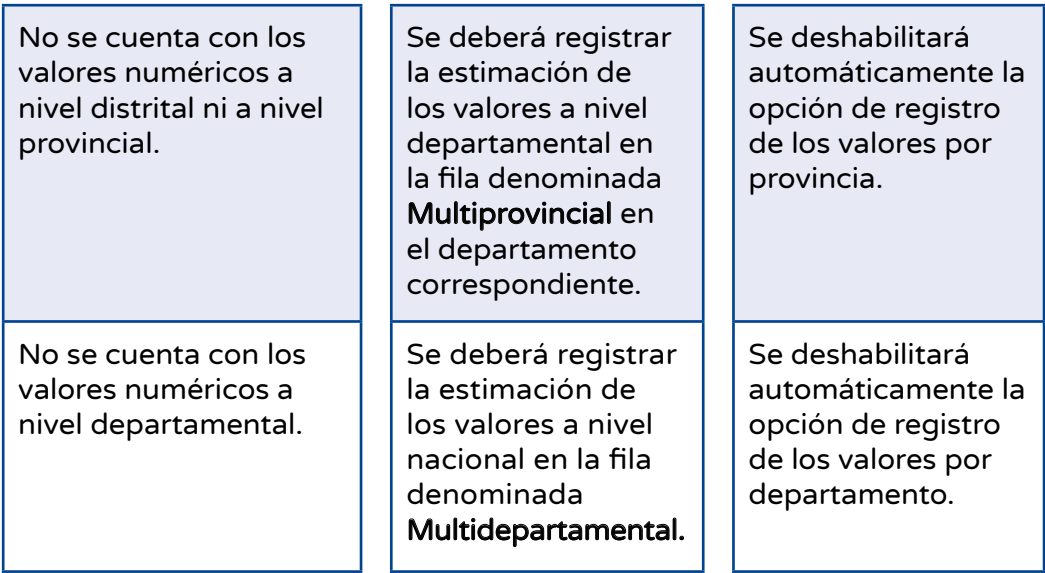

Una vez que se haya actualizado toda la información se deberá pulsar el botón Grabar y se visualizará un mensaje de confirmación, donde se deberá dar clic en la opción Si y luego en Aceptar (ver Gráfico N.° 40).

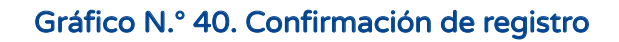

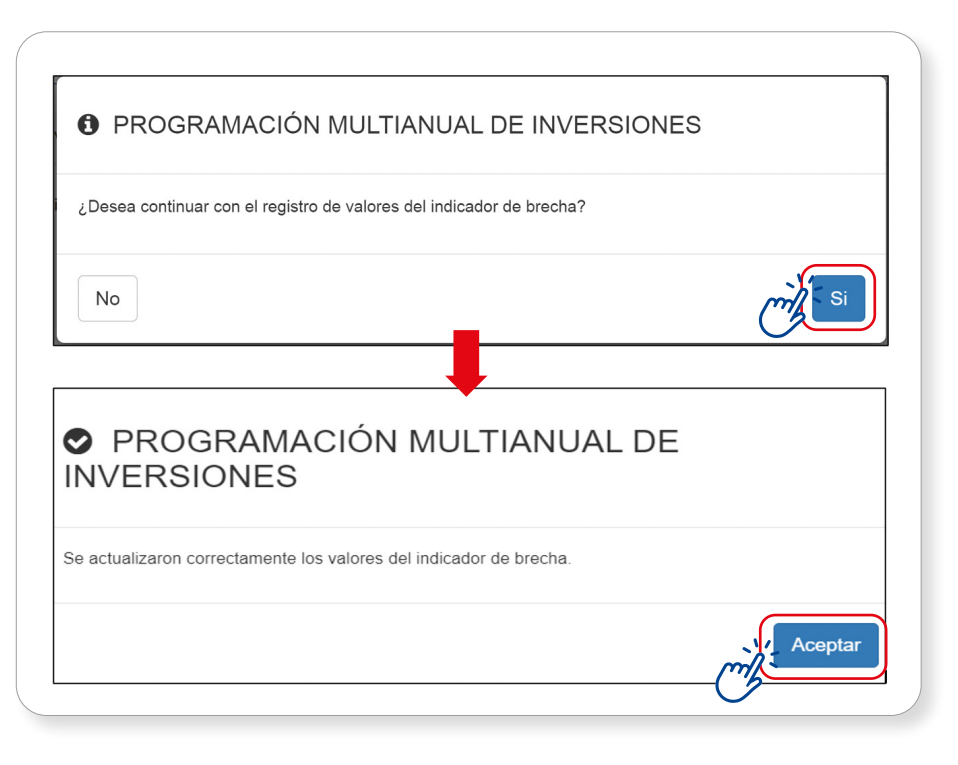

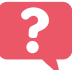

#### ¿Qué sucedería si, al intentar guardar la información registrada, el botón Guardar se encuentra deshabilitado?

El caso de Julia, integrante de la OPMI del Gobierno Local y encargada de actualizar los valores numéricos del indicador de brecha "Porcentaje de centros de Educación Básica Especial con capacidad instalada inadecuada", podría ayudar a responder la pregunta planteada.

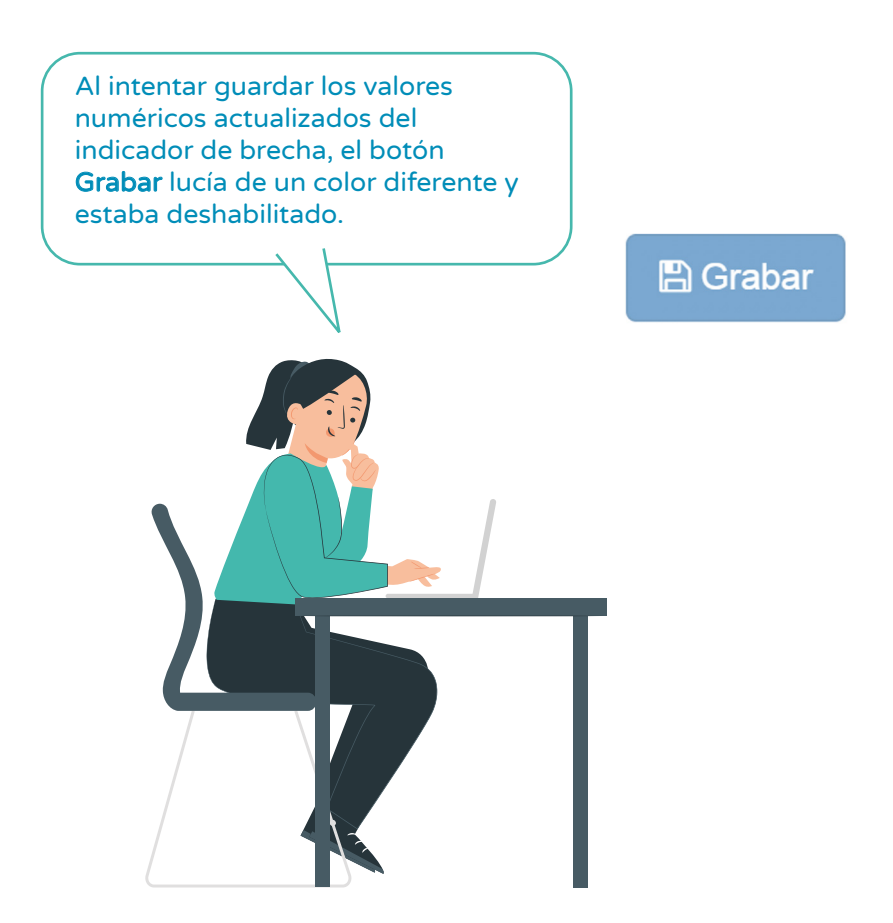

Julia pensó que, quizá, algunos datos del registro eran inconsistentes y se preguntó: ¿Quizá, en lugar de poner "NA" en los valores que no aplicaban para mi distrito, puse solo "N" o solo "A"? o ¿al registrar el valor del campo implementado este era mayor al del campo demandado?

Entonces, volvió sobre sus pasos y verificó que había registrado bien esta información. Detectado el error, lo corrigió, se habilitó el botón Grabar y pudo registrar la información actualizada del indicador de brecha.

Para registrar de manera adecuada la actualización de los valores numéricos de un indicador de brecha, es necesario verificar que los datos modificados sean consistentes.

#### b) Caso 2: Modificar línea base

Si el sector no cuenta con los valores numéricos hasta el nivel de desagregación óptimo para la línea base previamente registrada, podrá solicitar a la DGPMI la modificación de la línea base para lo cual deberá hacer clic en el botón Modificar LB (ver Gráfico N.° 41).

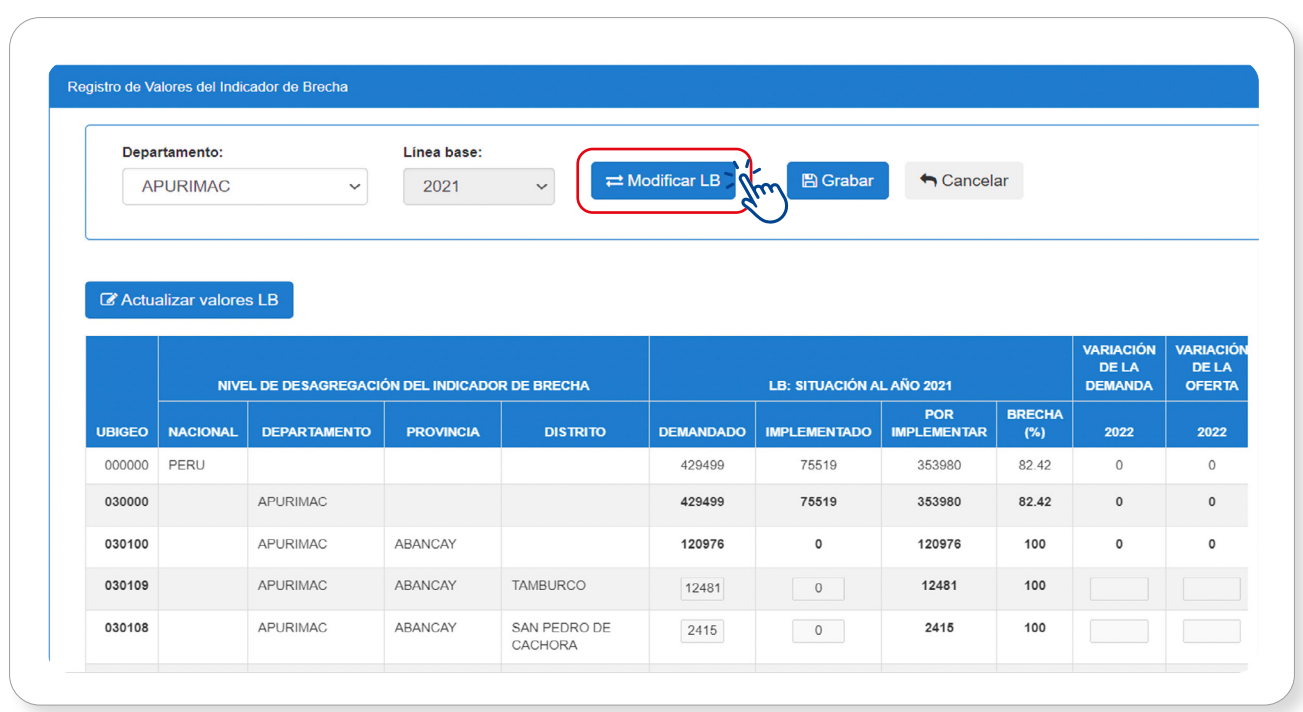

Gráfico N.° 41. Solicitar cambio de la línea base

En la ventana emergente se deberá seleccionar el nuevo año de línea base que se va a utilizar (haciendo clic en el menú desplegable) y la justificación correspondiente (ver Gráfico N.° 42).

#### Gráfico N.° 42. Registrar cambio y justificación de año de línea base

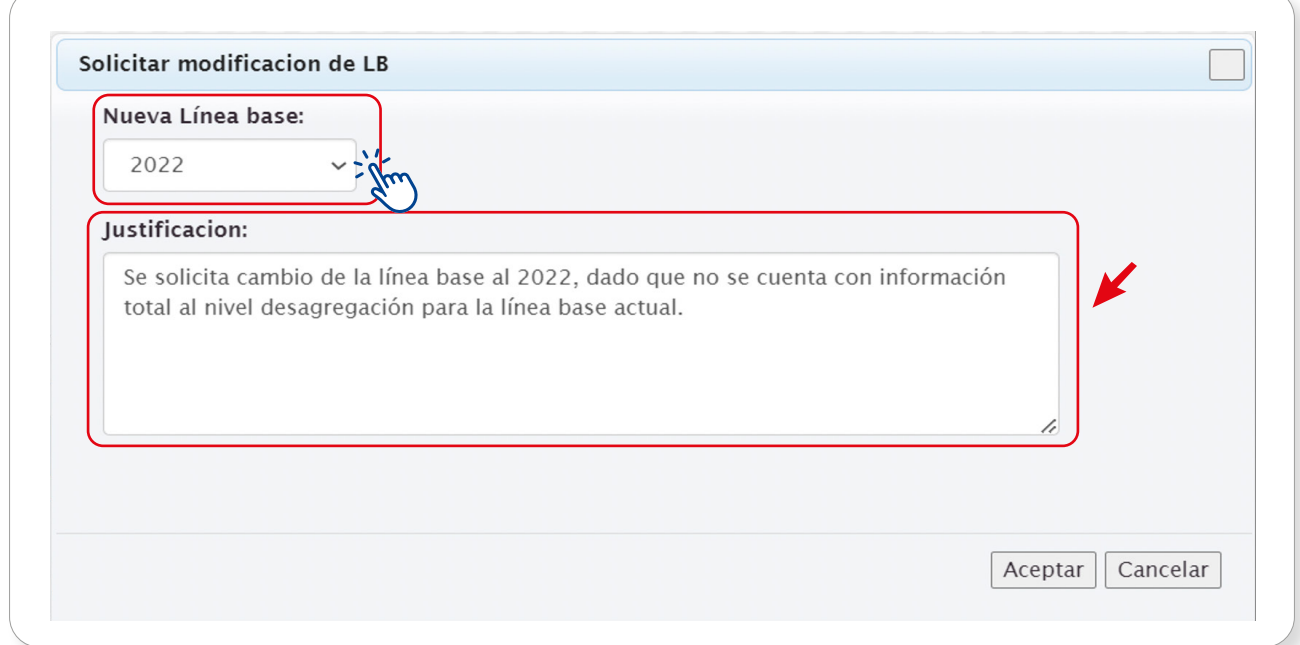

Una vez que se haya registrado la solicitud de modificación del año de línea base se deberá pulsar el botón Aceptar y se visualizará un mensaje de confirmación, luego se dará clic en la opción Si (ver Gráfico N.° 43).

# Gráfico N.° 43. Confirmar solicitud de cambio de línea base

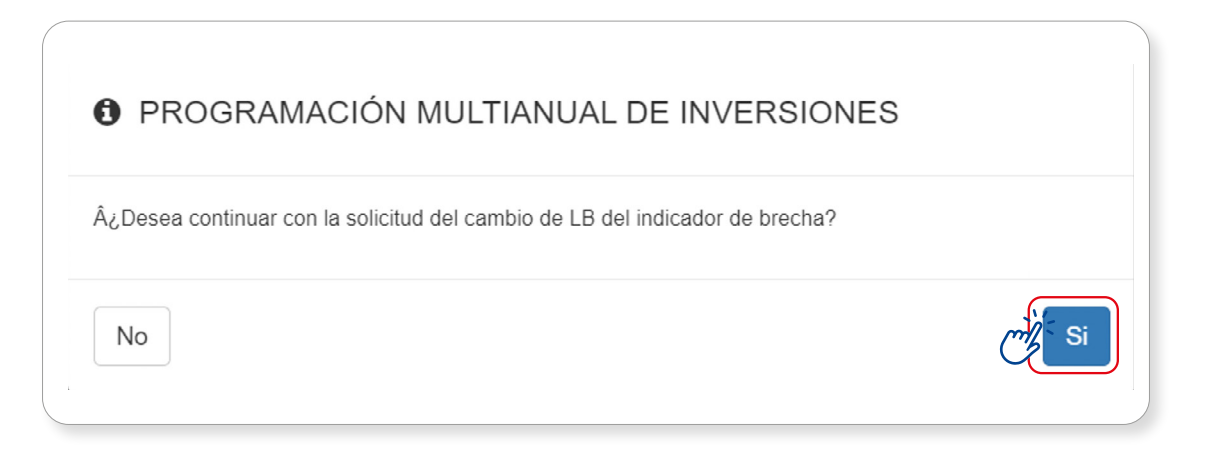

Para verificar que la solicitud se haya realizado con éxito se deberá ingresar nuevamente al botón Modificar LB, donde aparecerá el estado de la solicitud según el siguiente detalle (ver Cuadro N.° 01).

#### Cuadro N.° 01. Estado de solicitud de cambio de la línea base

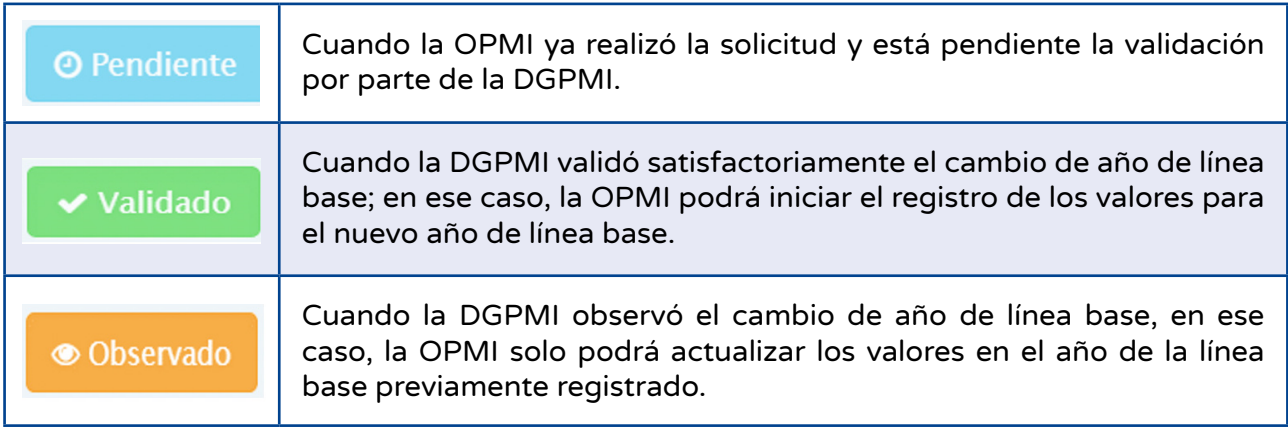

Si la DGPMI valida el cambio de año de línea base, la OPMI del sector visualizará el formulario en blanco donde podrá realizar el registro de todos los campos correspondientes al nuevo año de línea base y deberá realizar los registros según lo señalado en el a) Caso 1, o se podrá solicitar a los gobiernos regionales o gobiernos locales el apoyo para realizar la estimación y registro de los valores.

#### b) Caso 3: Solicitar Apoyo a los gobiernos regionales o locales

Una vez que se haya validado satisfactoriamente el cambio de año de línea base por la DGPMI, la OPMI del sector podrá solicitar a los gobiernos regionales o gobiernos locales el apoyo para la estimación y registro de los valores de los indicadores de brechas, por lo que se habilitará un recuadro donde la OPMI del sector deberá seleccionar el nivel de gobierno al que solicitará la información: gobiernos regionales, gobiernos locales-MP o gobiernos locales-MD. Luego, se deberá pulsar el botón Enviar (ver Gráfico N.° 44).

# Gráfico N.º 44. Solicitar apoyo a los gobiernos regionales o locales

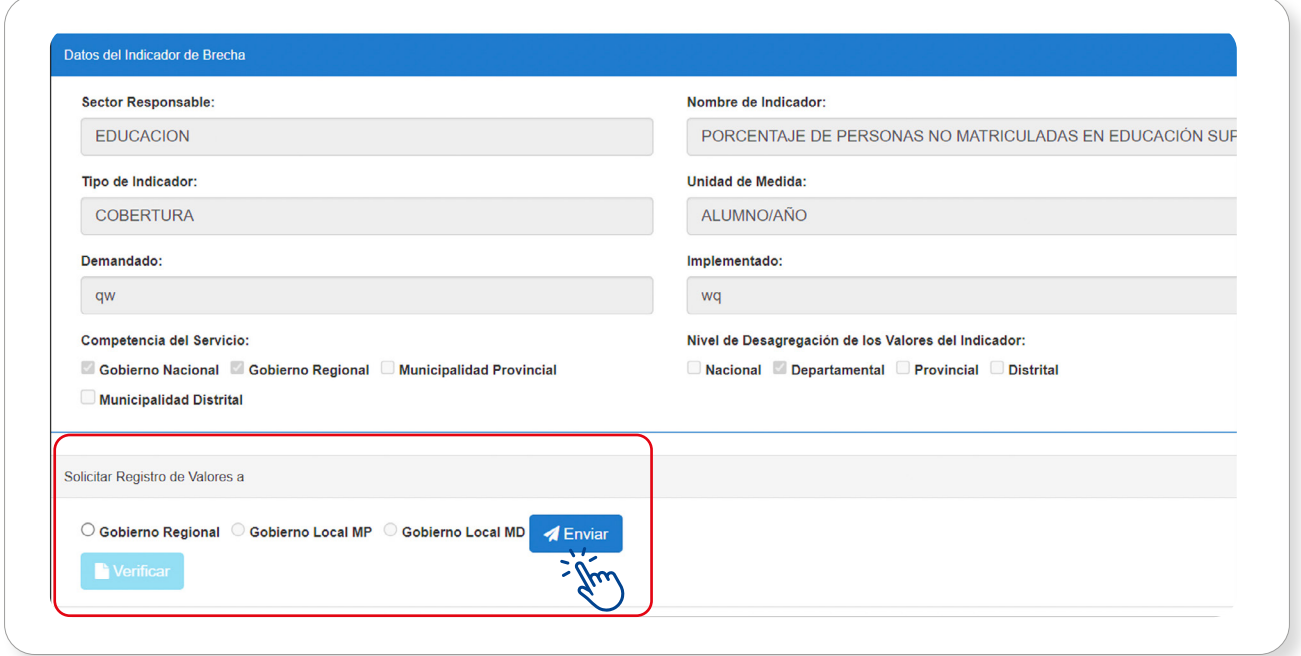

# 2.3.2. Registro por la OPMI del Gobierno Regional y Local

• Para que el Gobierno Regional o Local inicie el registro de valores de los indicadores de brechas solicitados por los sectores, se deberá realizar lo siguiente: a) desplegar el botón PMI 2025-2027, b) seleccionar la opción "Indicadores de Brechas", y c) elegir la opción "Registro Subnacionales" (ver Gráfico N.° 45).

#### Gráfico N.° 45. Registro de los valores numéricos

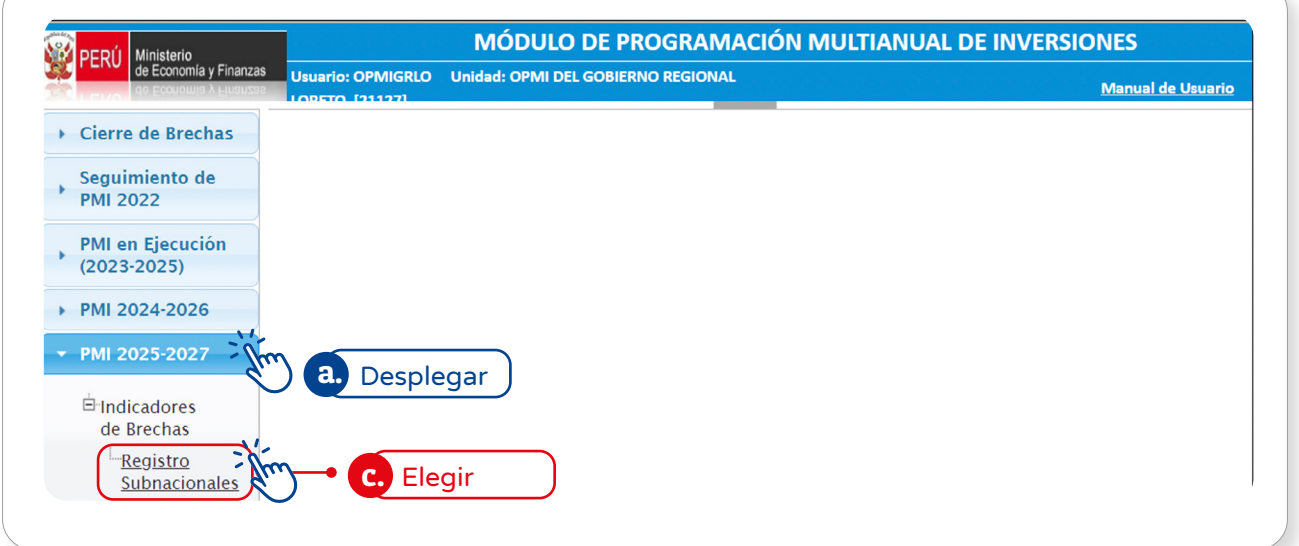

• El MPMI mostrará, al Gobierno Regional o Local, la lista de indicadores de brechas que la OPMI del sector le ha solicitado estimar y registrar (ver Gráfico N.° 46).

Gráfico N.º 46. Listado de indicadores de brechas a registrar por el Gobierno Regional o Gobierno Local Gráfico N.° 46. Listado de indicadores de brechas a registrar por el Gobierno Regional o Gobierno Local

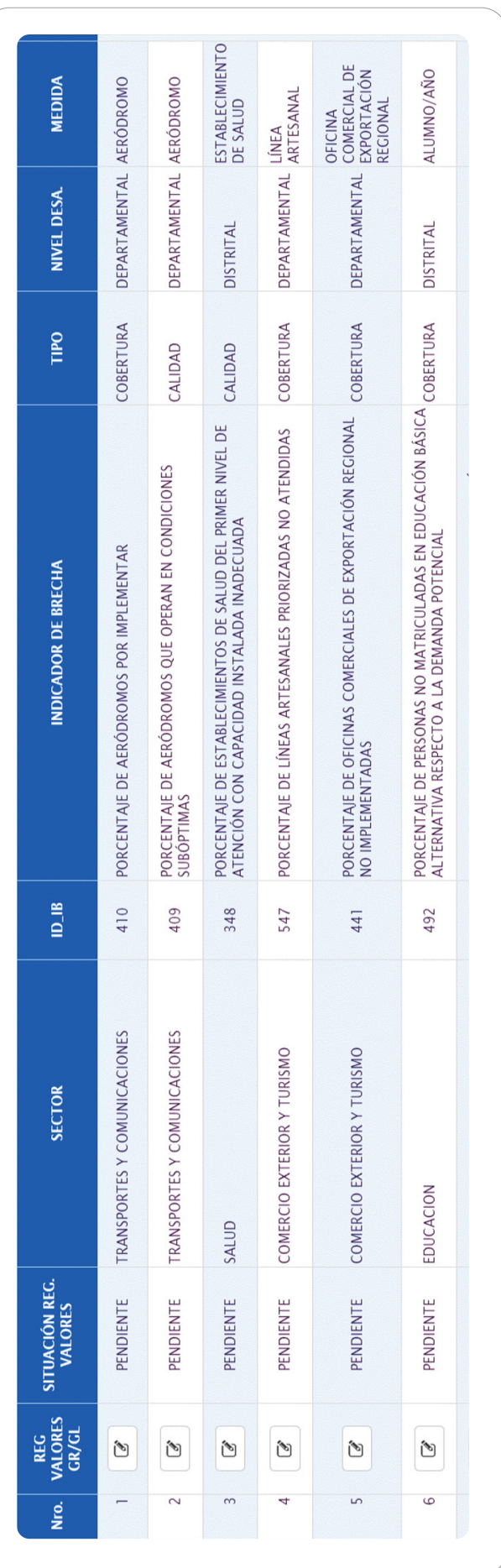

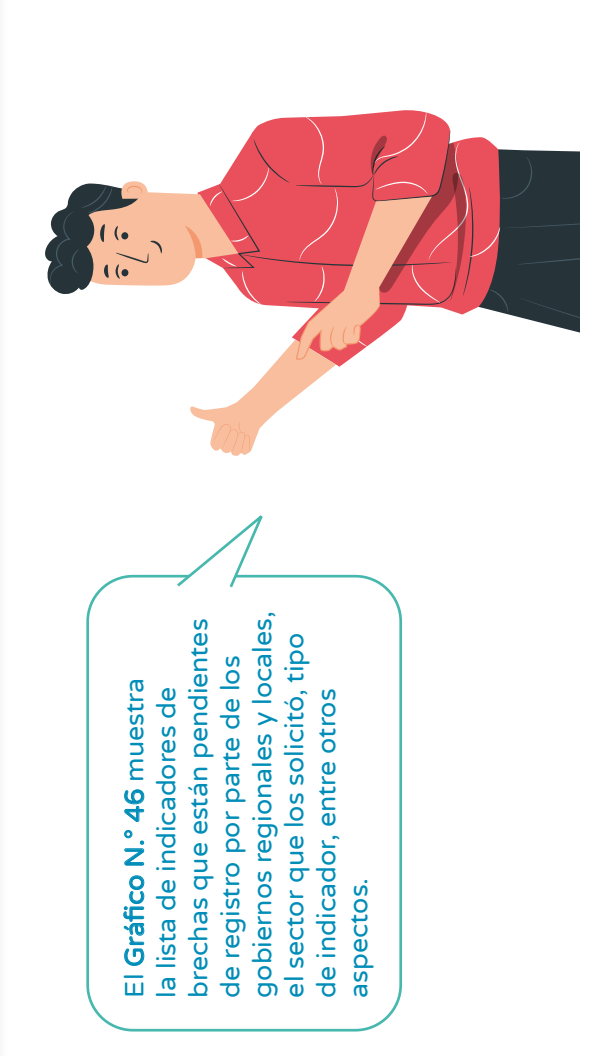

La OPMI del Gobierno Regional y Local deberá registrar los valores numéricos de todos los indicadores de brechas que la OPMI del sector le ha solicitado estimar y registrar; indicadores que, en la columna Situación de registro de valores (tercera columna), mostrarán como estado "Pendiente". Para ello, se deberá dar clic en el ícono  $\boxed{\mathscr{C}}$  de la columna Reg. Valores GR/GL de cada indicador (ver Gráfico N.º 47).

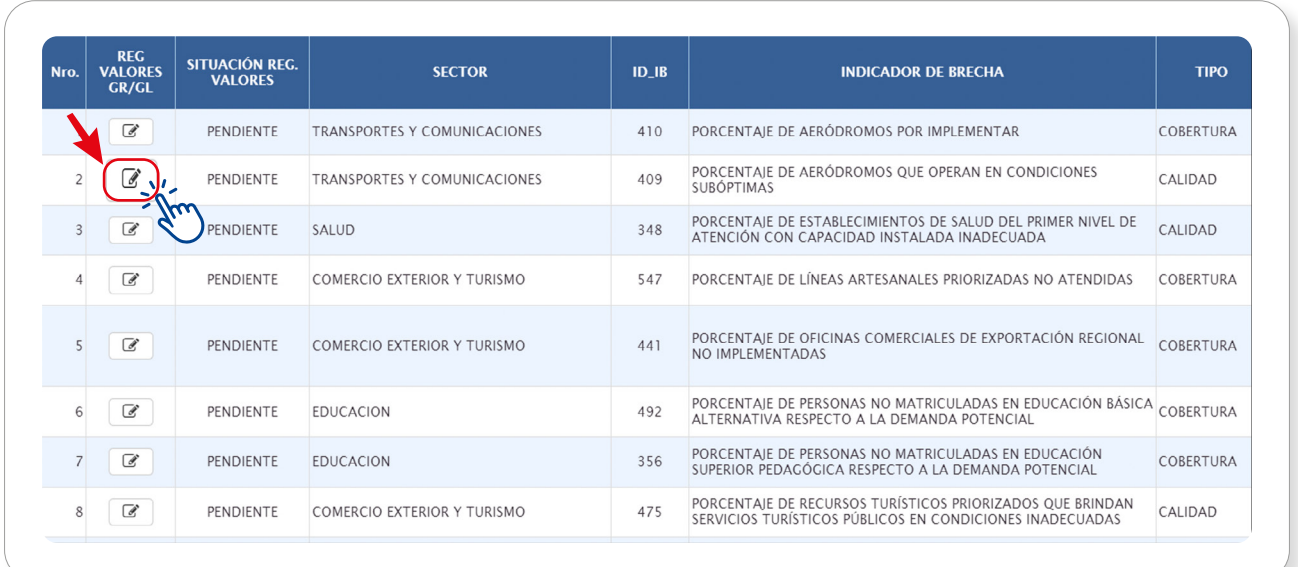

#### Gráfico N.° 47. Registro del valor numérico del indicador

Cabe señalar que el módulo mostrará solo el ámbito geográfico que corresponde al Gobierno Regional o Local para que realice el registro de los valores numéricos del indicador, tal y como se observa en el Gráfico N.° 48.

#### Gráfico N.° 48. Formulario de registro

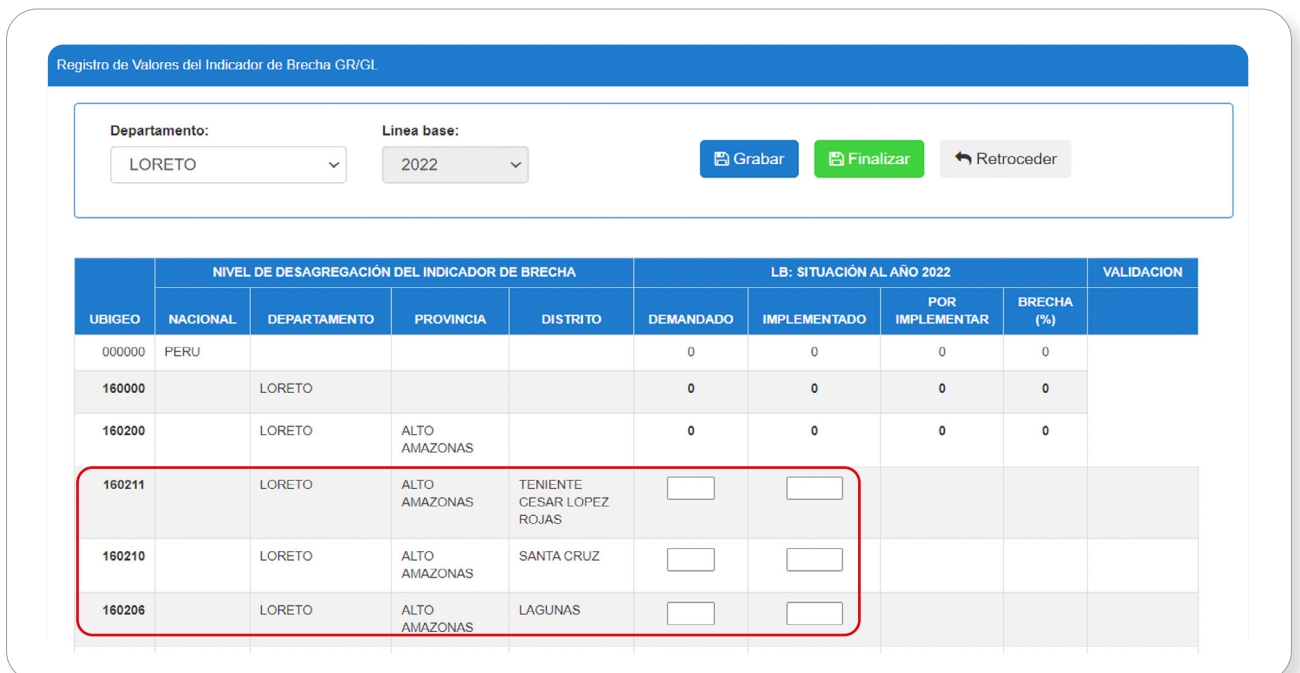

• La OPMI del Gobierno Regional o Local deberá registrar obligatoriamente los valores de la cantidad demandada e implementada según el nivel de desagregación definido para el indicador. Para ello, deberá tener en cuenta lo siguiente:

En caso de no contar con valores para algún departamento, provincia o distrito, de acuerdo con el nivel de desagregación, se deberá registrar "ND" en los casilleros correspondientes.

En caso de que la estimación de los valores no aplique o no exista para un determinado departamento, provincia o distrito se deberá registrar "NA".

A continuación, se detallan algunos casos especiales relacionados con el registro de los valores numéricos del indicador de acuerdo con distintos niveles de desagregación:

#### Para el nivel departamental:

Caso 1. Si no se cuenta con los valores numéricos a nivel departamental, pero sí con una estimación del valor a nivel nacional, se deberá registrar dicho valor en la fila denominada "Multidepartamental".

Al registrar valores en este campo, se deshabilitará automáticamente la opción de registro de los valores por departamento. > Nota: ·

#### Para el nivel provincial:

Caso 1. Si no se cuenta con los valores numéricos a nivel provincial, pero sí con una estimación del valor a nivel departamental, se deberá registrar dicho valor en la fila denominada "Multiprovincial" en el departamento correspondiente.

Nota:

Nota:

Al registrar valores en este campo, se deshabilitará automáticamente la opción de registro de los valores por provincia.

Caso 2. Si no se cuenta con los valores numéricos a nivel provincial ni a nivel departamental, se deberá registrar la estimación de los valores a nivel nacional en la fila denominada "Multidepartamental".

Al registrar valores en este campo, se deshabilitará automáticamente la opción de registro de los valores por departamento.

#### • Para el nivel distrital:

Caso 1. Si no se cuenta con los valores numéricos a nivel distrital, pero sí con una estimación del valor a nivel provincial, se deberá registrar dicho valor en la fila denominada "Multidistrital" en la provincia correspondiente.

Nota:

Al registrar valores en este campo, se deshabilitará automáticamente la opción de registro de los valores por distrito.

Caso 2. Si no se cuenta con los valores numéricos a nivel distrital ni a nivel provincial, se deberá registrar la estimación de los valores a nivel departamental en la fila denominada "Multiprovincial" en el departamento correspondiente.

Al registrar valores en este campo, se deshabilitará automáticamente la opción de registro de los valores por provincia. > Nota:

Caso 3. Si no se cuenta con los valores numéricos a nivel departamental se deberá registrar la estimación de los valores a nivel nacional en la fila denominada "Multidepartamental".

Al registrar valores en este campo, se deshabilitará automáticamente la opción de registro de los valores por departamento. > Nota: -

Para guardar los registros realizados se deberá dar clic en el botón Grabar y se visualizará un mensaje de confirmación. Si el registro es correcto, se deberá seleccionar la opción Si (ver Gráfico N.° 49).

#### Gráfico N.° 49. Grabar registro de valores numéricos a nivel regional y local

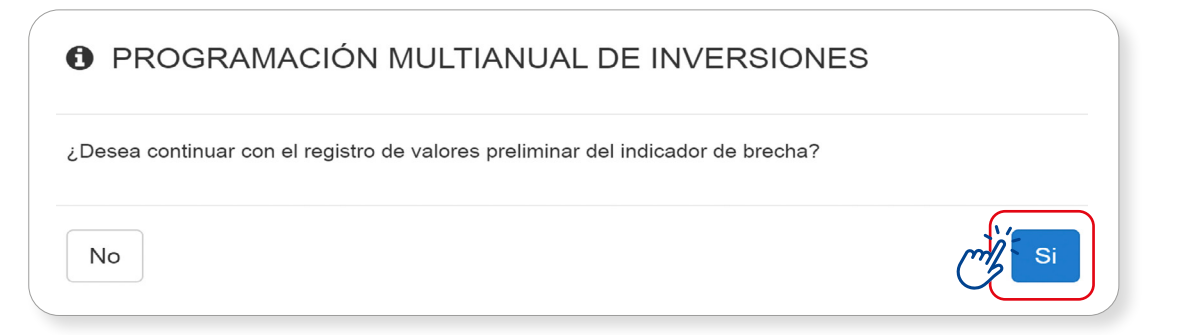

• Una vez concluido con el registro de todos los valores del indicador de brecha, se deberá dar clic en el botón Finalizar; entonces, se visualizará un mensaje de confirmación. Si el registro es correcto, se deberá seleccionar la opción Si, tal y como se aprecia en el Gráfico N.º 50.

## Gráfico N.° 50. Finalizar registro de valores

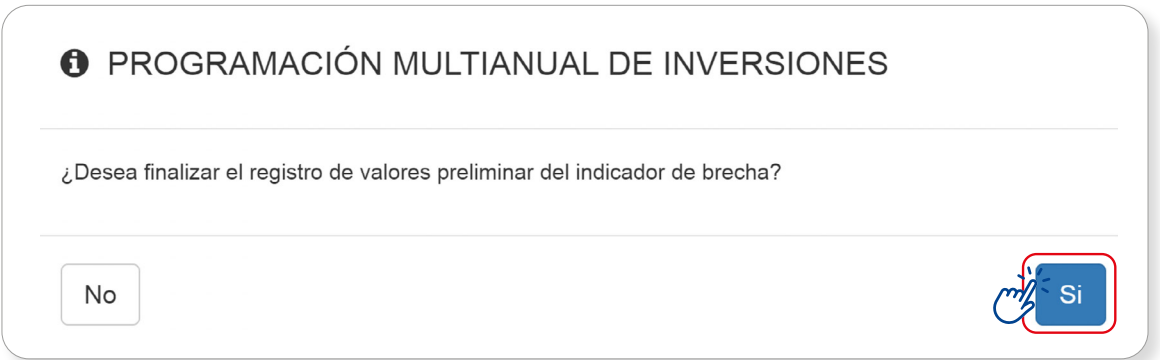

• Para que la OPMI del sector verifique el estado del registro de los valores que ha solicitado estimar o registrar a la OPMI del Gobierno Regional o Local, se deberá ingresar nuevamente al indicador de brecha y en la columna Validación del formulario se visualizará por cada registro el estado de la validación. Cabe señalar que la validación la realiza la OPMI del sector (ver Cuadro N.° 02).

#### Cuadro N.° 02. Estado de registro de valores

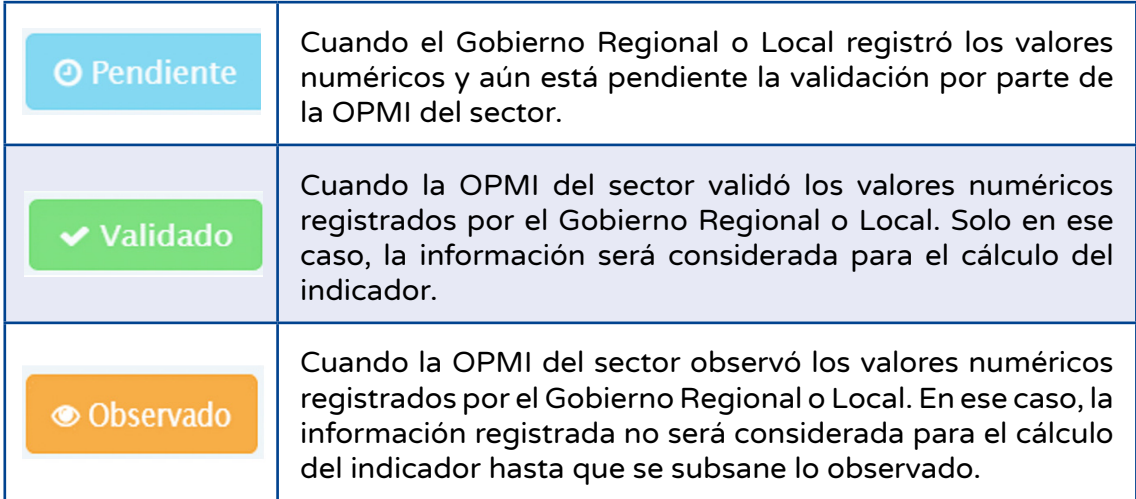

#### 2.3.3. Validación de los registros de valores del Gobierno Regional y Local

• Una vez que la OPMI del sector haya solicitado el apoyo para el registro de los valores, se habilitará el botón Verificar (ver Gráfico N.° 51).

Gráfico N.° 51. Verificar registro

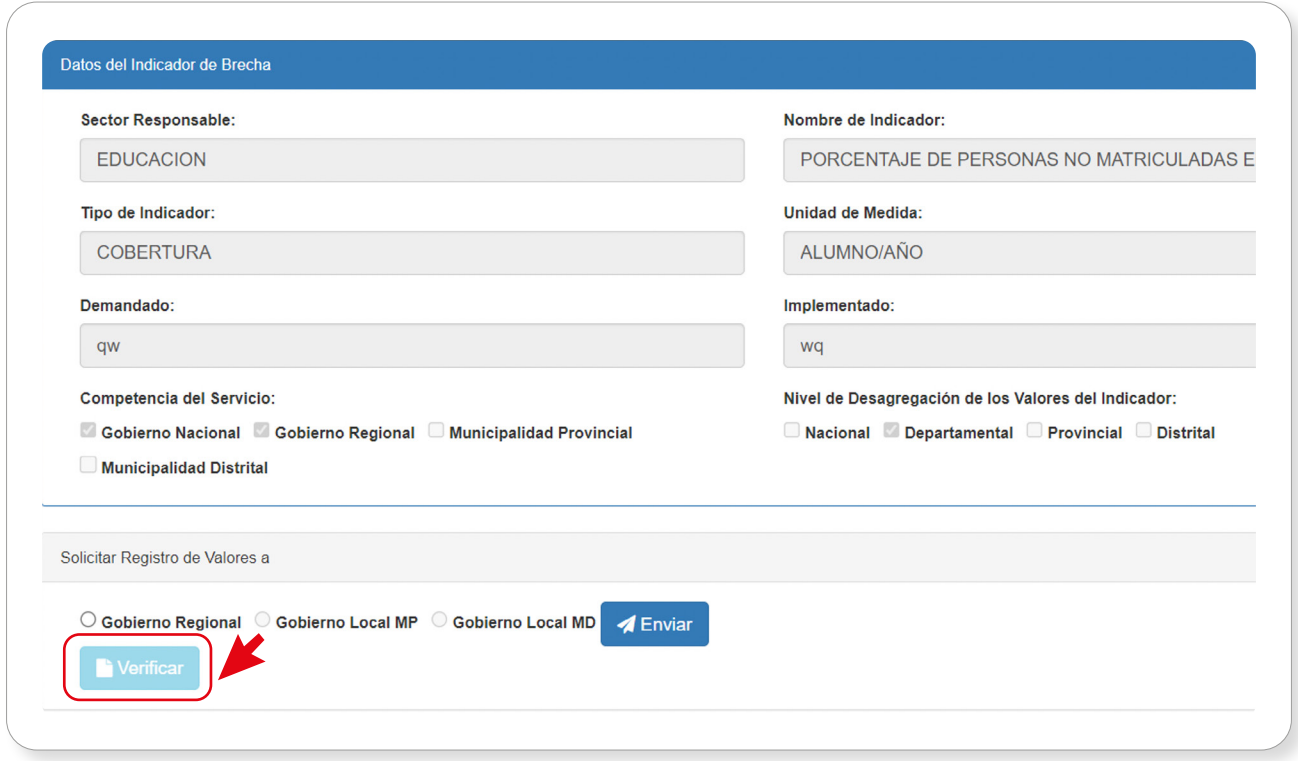

• Para que la OPMI del sector realice la validación de los valores registrados por la OPMI del Gobierno Regional o Local se deberá seleccionar el botón Verificar, entonces se mostrará un formulario con los valores registrados. En la columna Validación del formulario se habilitarán las opciones de "Validar" u "Observar" (ver Gráfico N.° 52).

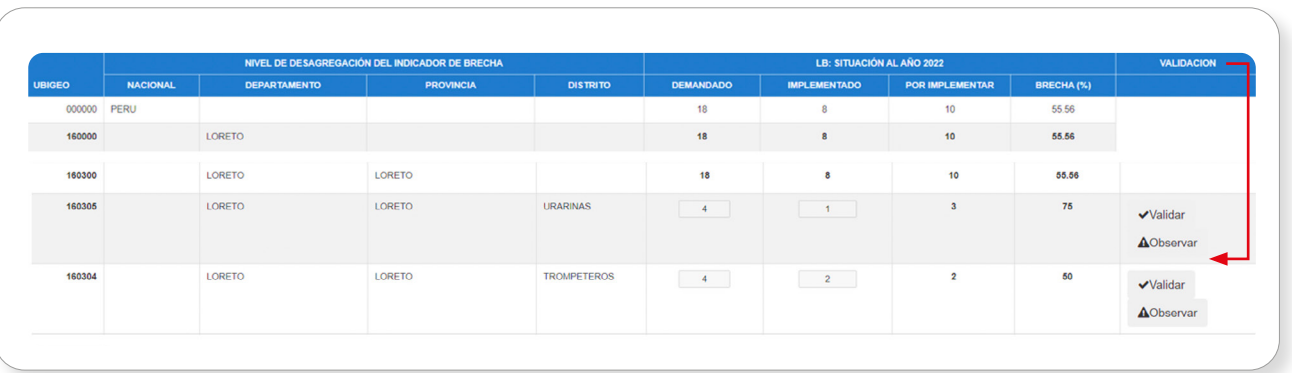

#### Gráfico N.° 52. Validación de registro

• Si la OPMI del sector encuentra coherentes los valores registrados o no considera observarlos, se deberá hacer clic en el botón Validar. Entonces, se visualizará un mensaje de confirmación y, al seleccionar la opción Si, los valores validados pasarán al formulario principal de registro de valores del sector. Entonces, el registro se visualizará como "Validado" (ver Gráfico N.° 53).

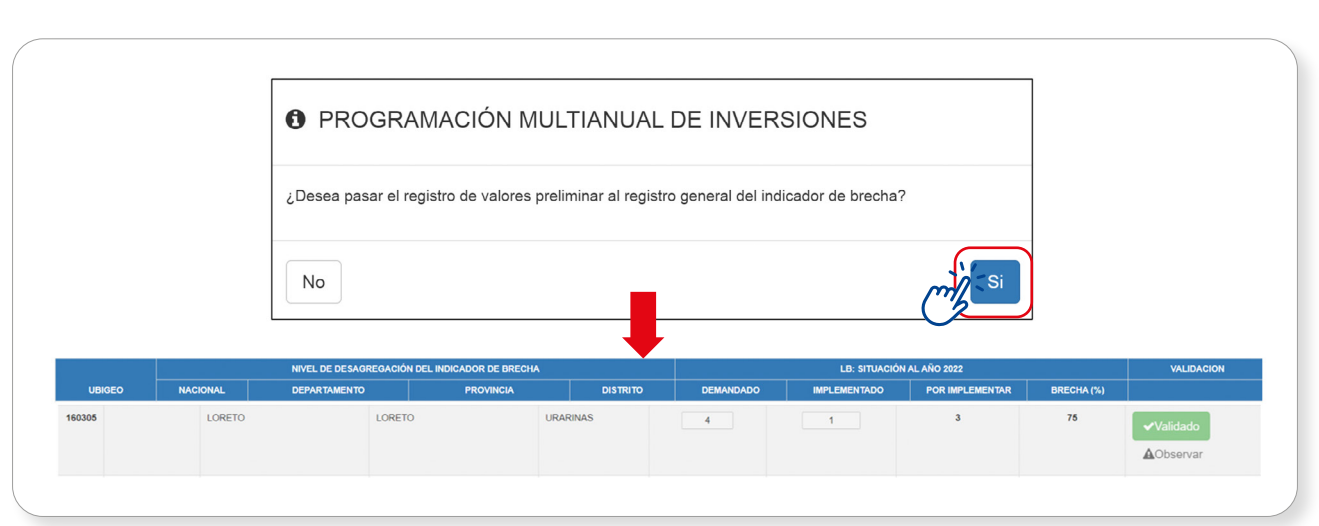

Gráfico N.° 53. Confirmación de registro validado

• Si la OPMI del sector encuentra que los valores registrados por la OPMI de los gobiernos regionales o locales no son coherentes, se deberá hacer clic en el botón Observar, y se visualizará un recuadro en el que se deberá registrar la observación correspondiente. Al seleccionar la opción Aceptar, el registro se visualizará como "Observado" (ver Gráfico N.° 54).

#### Gráfico N.° 54. Confirmación de registro observado

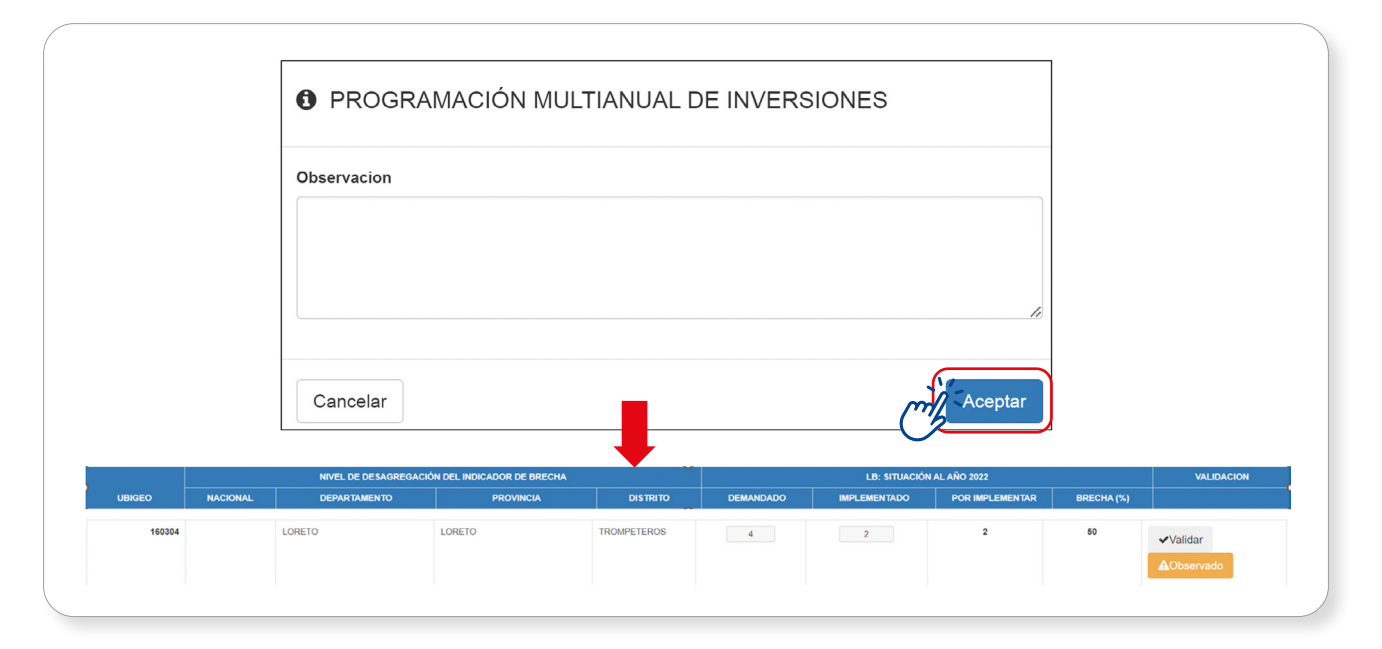

• Finalmente, si se desea regresar al registro general, se deberá pulsar el botón Retroceder y se visualizará un mensaje de confirmación, luego se deberá hacer clic en el botón Si (ver Gráfico N.° 55).

Gráfico N.° 55. Regresar al registro general

<span id="page-47-0"></span>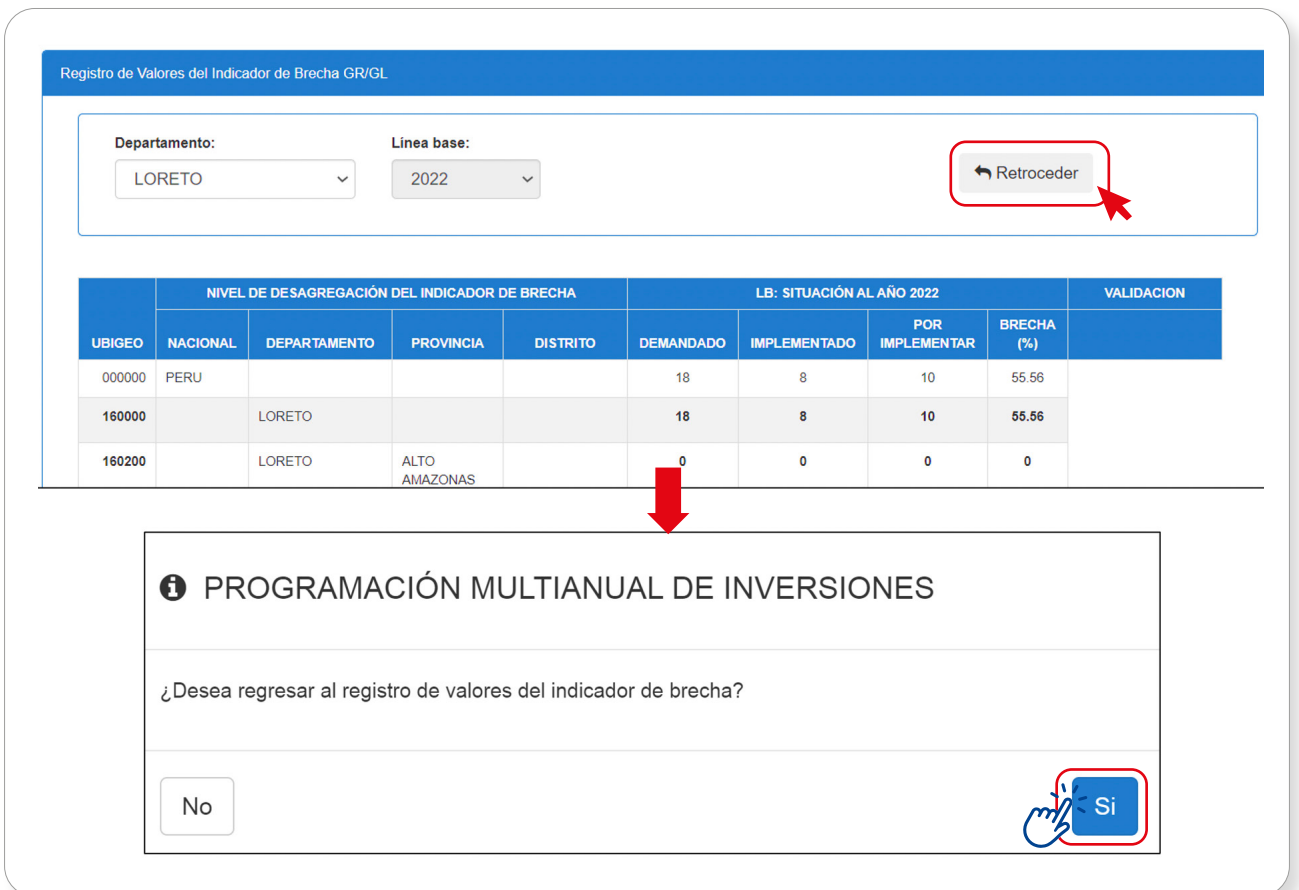

# 2.4. Generación de reportes

Para descargar el reporte del Formato N.° 04-A, se deberá hacer clic en el ícono  $\boxed{G}$  de la columna Reg. Datos de cada indicador, y en la parte superior derecha de la ficha hacer clic en el botón Visualizar ficha de datos (ver Gráfico N.° 56).

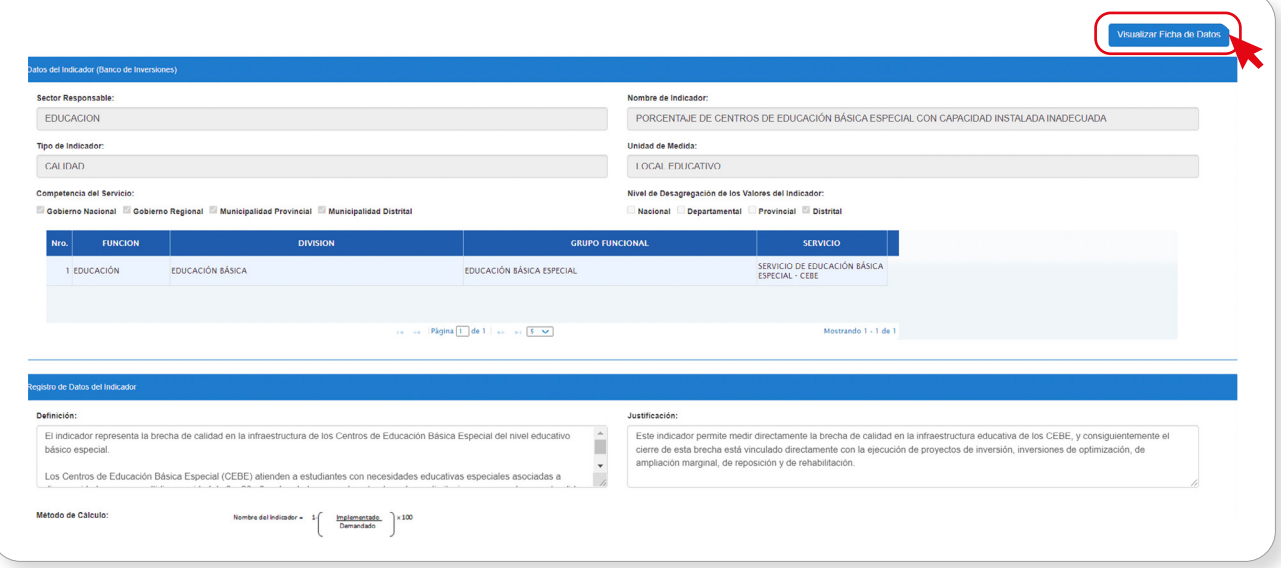

#### Gráfico N.° 56. Descargar ficha de datos (Formato N.° 04-A)

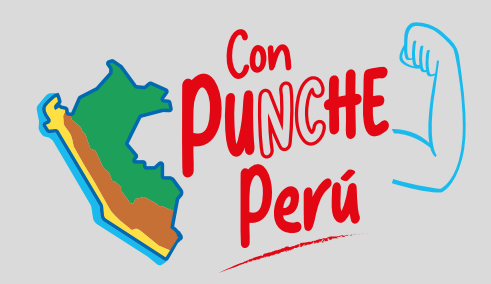

# MINISTERIO DE ECONOMÍA Y FINANZAS

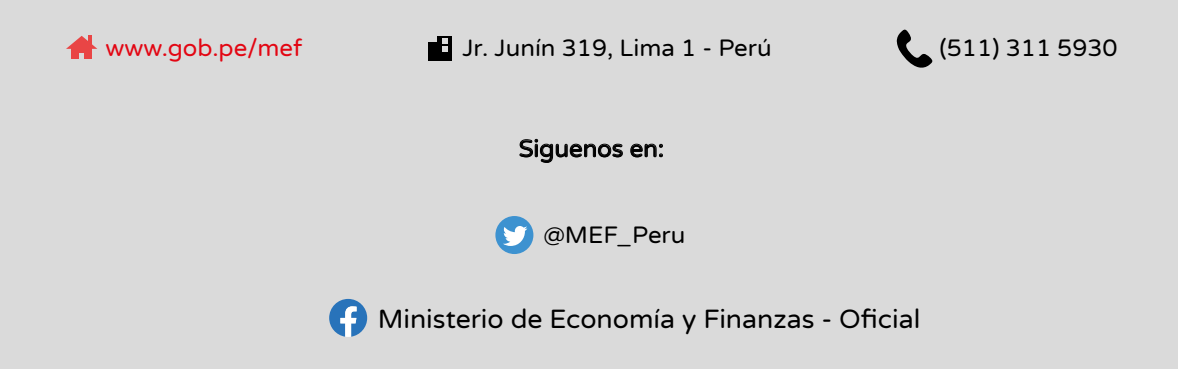